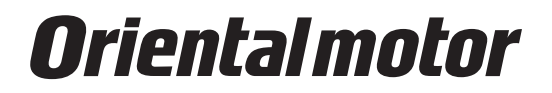

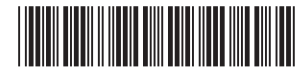

HM-60136-5

# **支援軟體** MEXE02 Ver.3

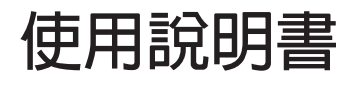

本使用說明書就製品的使用方法與安全注意事項進行說明。

<sup>•</sup>請熟讀使用說明書,並在使用製品時注意安全。

<sup>•</sup> 閱讀完使用說明書後,務請將其保存在合適的地方,以便隨時查閱。

### 目次

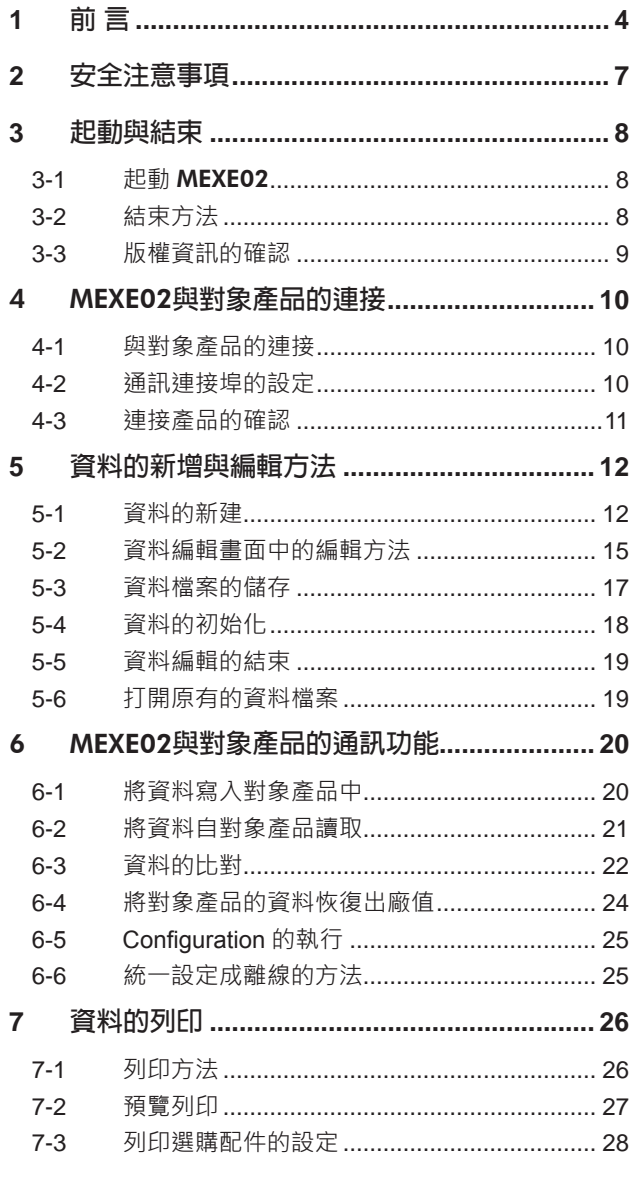

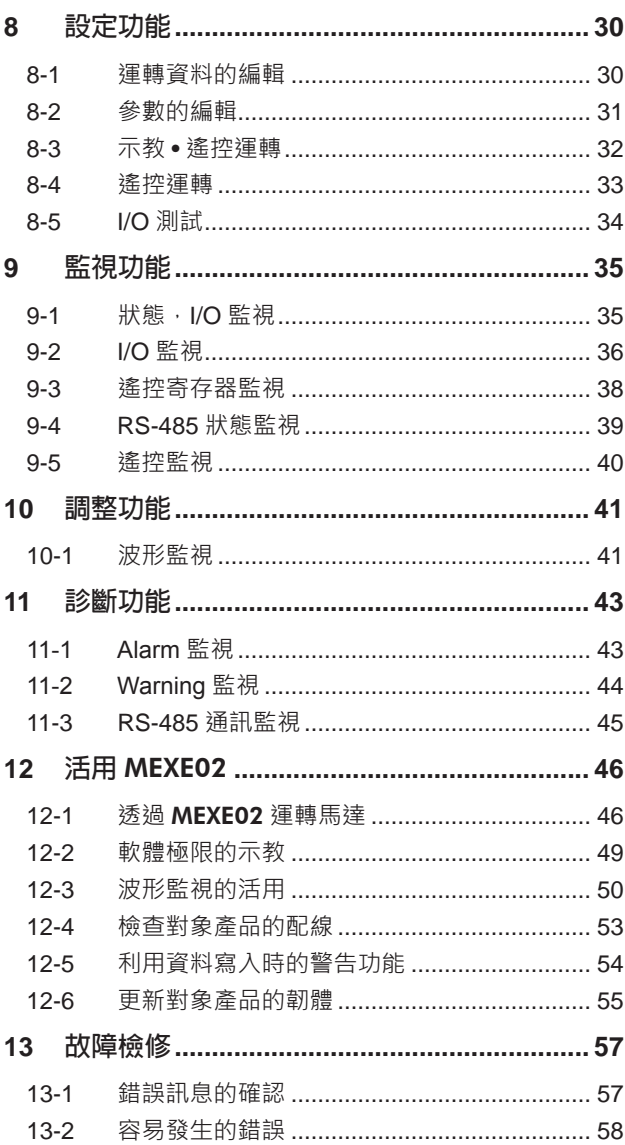

#### **支援軟體(**MEXE02**)使用授權合約**

使用本軟體前,請仔細閱讀以下使用條款。本軟體的使用者(以下簡稱「使用者」。) 在取得本軟體之使用資格(包括但不 限於下載、安裝及其他行為)時,視為同意遵守以下使用條款,且與東方馬達株式會社 ( 以下簡稱「東方馬達」。) 已簽訂 使用授權合約。

- 1. 本軟體所有權、著作權等智慧財產權及其他權利,歸屬東方馬達及其授權者所有。
- 2. 對於僅限使用本軟體所對應的東方馬達產品之目的,東方馬達授予本軟體使用者之非獨占性使用權。
- 3. 使用者不得將本軟體複製、分發、出借、轉讓給第三方,或以其他方式允許第三方使用本軟體,且不得將本軟體上傳或公 布至不特定多數人可接觸之電子佈告欄或網站等。
- 4. 使用者不得修改、變更、逆向工程、反編譯或反彙編本軟體之全部或部分內容。
- 5. 使用本軟體時,使用者應遵守外匯交易與對外貿易管理法以及日本進出口等相關法律法規。此外,使用者不得將本軟體出 口至日本及美國政府規定的出口管制國家。
- 6. 東方馬達及其授權者對於本軟體是否完全符合使用者之特定目的或達到使用者要求效用,或本軟體是否存在瑕疵等以及有 關本軟體之一切內容均不作任何保證。
- 7. 東方馬達及其授權者對於使用本軟體所衍生或所附帶的相關直接或間接性損失及損害等(包括但不限於硬體或其他軟體之 損害、企業利益之損失、營業中斷、企業資料遺失等)概不負責。
- 8. 東方馬達及其授權者對於本軟體受到第三方之任何權利主張概不負責。
- 9. 為提升本軟體效能,東方馬達保留未事先通知而變更本軟體內容的權利。請一定要使用最新版本。
- 10. 若使用者違反本合約,視為本合約自動終止。終止後﹐使用者不得繼續使用本軟體。
- 11. 本合約以日文及中文(繁体字)兩種語言簽訂,若日文與英文之語意發生衝突時,以日文版為準。
- 12. 本合約以日本法律為依據。
- 13. 當事人之間因本合約或涉及本合約之一切糾紛、爭議或意見分歧,由日本商事仲裁協會 (The Japan Commercial Arbitration Association (JCAA))依據該協會之商事仲裁規則於東京以仲裁最終解決之,且對雙方均有拘束力。

# **1 前 言**

<span id="page-3-0"></span>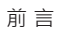

#### **▉ 使用前須知**

支援軟體 MEXE02請在電腦管理員的權限下進行安裝、解除安裝、編輯等操作。 請詳讀使用說明書,理解基本操作方法等之後,再正確使用 MEXE02。

#### **▉ 對象產品**

MEXE02可與本公司的步進馬達用驅動器、伺服馬達用驅動器、無刷馬達用驅動器及網路轉換器等組合使用。此處將可與 MEXE02組合的產品標記為「對象產品」。

#### **▉ 表述的規則**

本使用說明書以右側的表述方法進行編寫。

此外,使用 Windows 7 環境下顯示的畫面進行說明。畫面因使用的 OS而異。

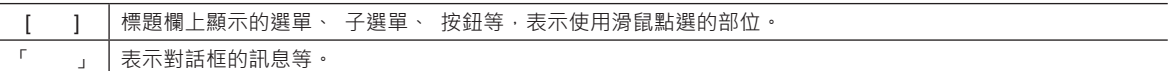

 $\left(\overline{\textbf{4}\textbf{h}}\; \overline{\textbf{1}\textbf{t}}\right)$  在本書中,若沒有特別聲明,將使用 AR系列 AC電源輸入 FLEX 內藏定位功能型的畫面進行說明。

#### **▉** MEXE02**的功能**

MEXE02是透過電腦設定馬達運轉所需資料的軟體。 可透過電腦畫面編輯資料,在電腦上確認設定為對象產品的資料。 MEXE02的主要功能如下所示。

 $(\operatorname{\textbf{\textit{m}}\,} \mathbf{\hat{i}}\mathbf{H})$  與 MEXE02組合的對象產品不同,功能、設定項目、畫面等將有不同。關於可使用的功能和操作方法,請確 認對象產品的用戶手冊或功能篇。

#### **㓡 資料的編輯與儲存**

創建、編輯運轉資料及參數。 此外,可將以 MEXE02編輯的資料寫入對象產品中,將對象產品中儲存的資料讀取到 MEXE02中。 創建的資料可以 MEXE02格式或 CSV格式儲存到電腦中。

#### **㓡 監視功能**

可監視組合的狀態、馬達的動作、輸出入信號的 ON/OFF狀態等。 使用波形監視即可以波形確認輸出入信號和馬達速度等。

#### **㓡 測試功能**

- 在 I/O測試中,可執行輸入信號的監視及輸出信號的強制輸出。
- 可利用示教・遙控運轉,或遙控運轉進行馬達試運轉。

#### **▉ 支援選單**

視與 MEXE02組合的對象產品,有時 [支援 ]選單將會顯示在畫面上的選單欄中。 從 [支援 ]選單可連到本公司的影片網頁, 及電動模組產品用的設定檔案公開網頁等等。此外也可以進行韌體的更新。

「備 註

• [支援 ]選單並不一定會在所有對象產品上顯示。 • [支援 ]選單的內容也會依對象產品有所不同。

#### ■ MEXE02的安裝與解除安裝

<span id="page-4-0"></span>關於 MEXE02的安裝與解除安裝,請參閱本公司的 WEB網站。

#### **▉ 關於通訊電纜線**

連接電腦與對象產品所需的電纜線。使用的通訊電纜線種類因對象產品而異。 請在對象產品的使用說明書中進行確認。

#### **㓡 使用 USB電纜線時**

請準備市售的 USB電纜線。

#### **㓡 使用支援軟體用通訊電纜線** CC05IF-USB**時**

支援軟體用通訊電纜線 CC05IF-USB為 PC介面電纜線與 USB電纜線2 根1 組。請另行購買。(選購配件)

#### CC05IF-USB**的一般規格**

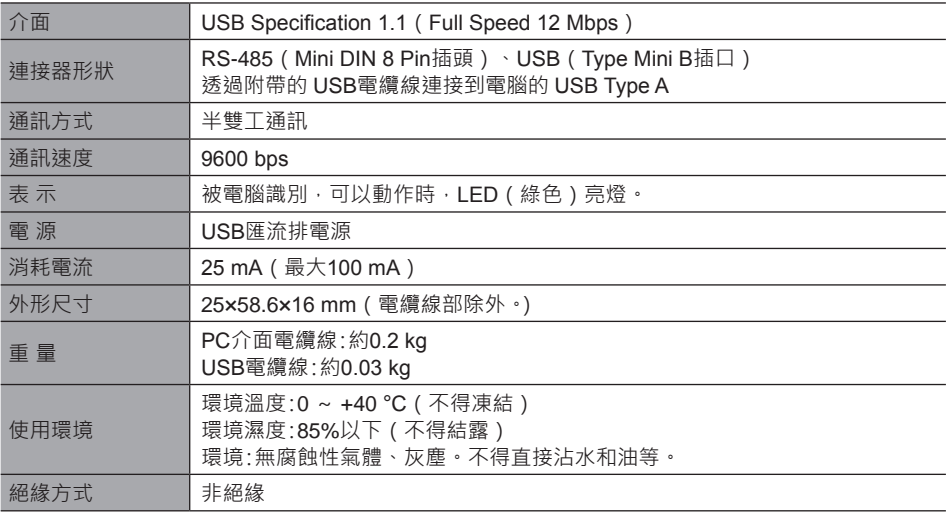

#### **▉ 必要的系統構成**

<span id="page-4-1"></span>為了將 MEXE02安裝在電腦中使用,必須要有作業系統(OS)與對應 OS的電腦。

#### **㓡 電腦**

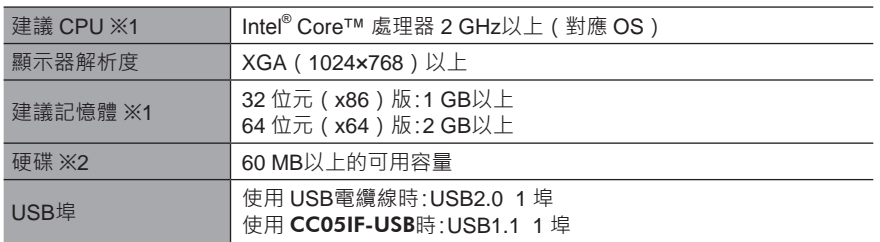

※1 必須符合 OS的動作條件。

※2 MEXE02需要 Microsoft .NET Framework 4 Client Profile。未安裝時將自動安裝,因此可能另行需要以下可用容量。 32 位元 (x86)版:600 MB

64 位元(x64)版:1.5 GB

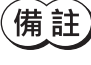

 $\left(\mathbf{\overline{\textbf{H}}} \textbf{\overline{\textbf{H}}}\right)$  依據客戶所使用的系統環境,即使滿足執行環境需求,也可能出現無法充分執行或需要的記憶體及硬碟容量 不同。

#### 前 言

#### **㓡 作業系統(OS)**

對應32 位元(x86)版與64 位元(x64)版。

- Microsoft Windows 10
- Microsoft Windows 8.1
- Microsoft Windows 8
- Microsoft Windows 7 Service Pack 1
- Microsoft Windows Vista Service Pack 2 ※
- Microsoft Windows XP Service Pack 3[64 位元 (x64) 版時,利用 Service Pack 2 動作。]
- ※ 路徑證明書若不是最新,可能使 MEXE02的安裝失敗。

### **▉ RoHS指令**

未含有超出 RoHS指令(2011/65/EU)規定值的物質。

# <span id="page-6-0"></span>**2 安全注意事項**

MEXE02是針對已熟悉 Windows 應用程式的啟動與結束、滑鼠操作方法等基本操作的使用者所設計。請您對其內容充分理解 以後再使用本產品。

此外,與 MEXE02組合使用的產品之用戶手冊或驅動器篇中記載的「安全上的注意事項」亦請一併閱讀。

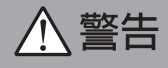

在操作時違反本警告事項所示的內容要求,可能會導致人員死亡或負重傷。

#### **連 接**

• 連接電腦與對象產品時,請切斷電源,否則有可能引起觸電。

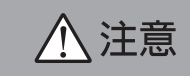

在操作時違反本注意事項所示的內容要求,可能會導致人員負傷或造成物品損壞。

#### **連 接**

• 對象產品資料設定器連接器或 USB連接器並未絕緣。將電源的正極側接地時,請勿連接負極側接地的機器 (電腦等),上 述機器和對象產品短路,可能造成破損。因此連接時請勿讓機器接地。

#### **廢 棄**

• 製品請依據法令或地方自治體的指示正確處理。

<span id="page-7-0"></span>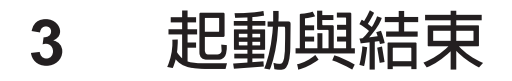

說明 MEXE02的起動和結束方法。

**3-1 起動** MEXE02

雙擊桌面上創建的 MEXE02圖示, 起動 MEXE02。顯示下一畫面。

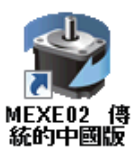

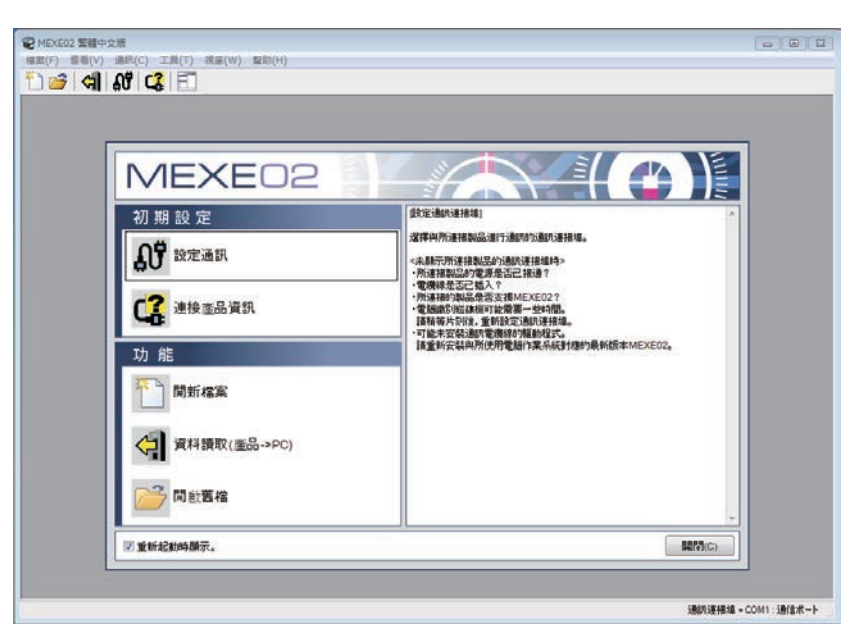

## **3-2 結束方法**

點選 [檔案 ]選單中的 [退出 ]。或點選畫面右上方的按鈕。 MEXE02結束。

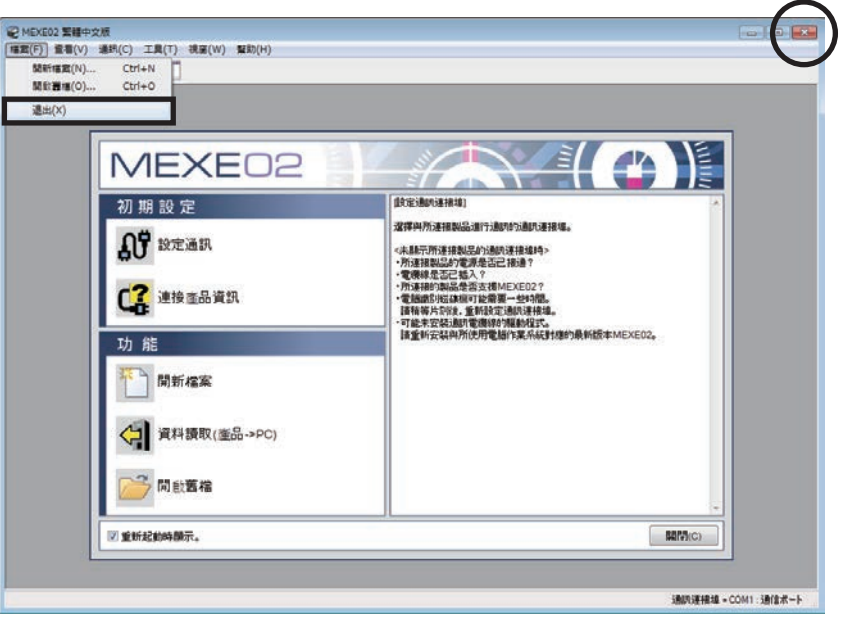

# <span id="page-8-0"></span>**3-3 版權資訊的確認**

可確認您使用的 MEXE02的軟體版權。

1. 點選 [幫助 ]選單中的 [版權資訊 ]。

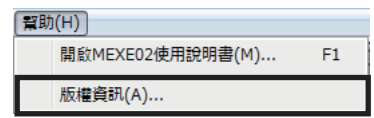

2. 確認軟體版權,點選 [關閉]。

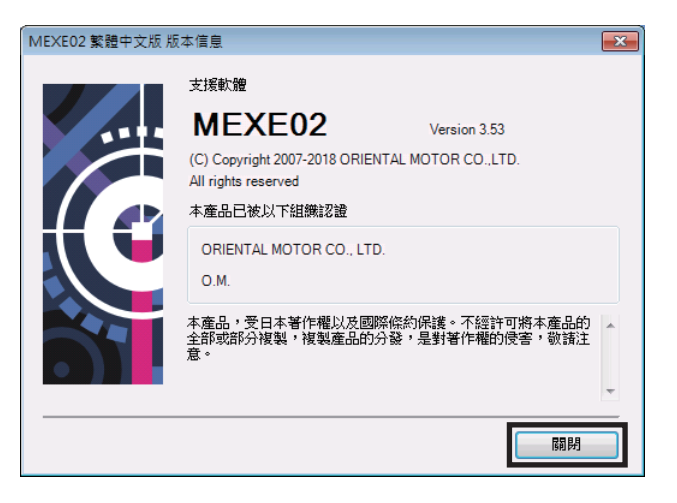

# <span id="page-9-0"></span>**4** MEXE02**與對象產品的連接**

說明 MEXE02通訊開始的準備與連接產品的確認方法。

### **4-1 與對象產品的連接**

- 1. 連接有安裝 MEXE02的電腦與對象產品。 請參閱對象產品的用戶手冊或驅動器篇,並正確連接。 關於連接電纜線,[P.5](#page-4-0) 中確認。
- 2. 接通對象產品的電源。

## **4-2 通訊連接埠的設定**

連接電腦與對象產品時,請設定通訊連接埠。

1. 點選啟動器的 [設定通訊 ]。

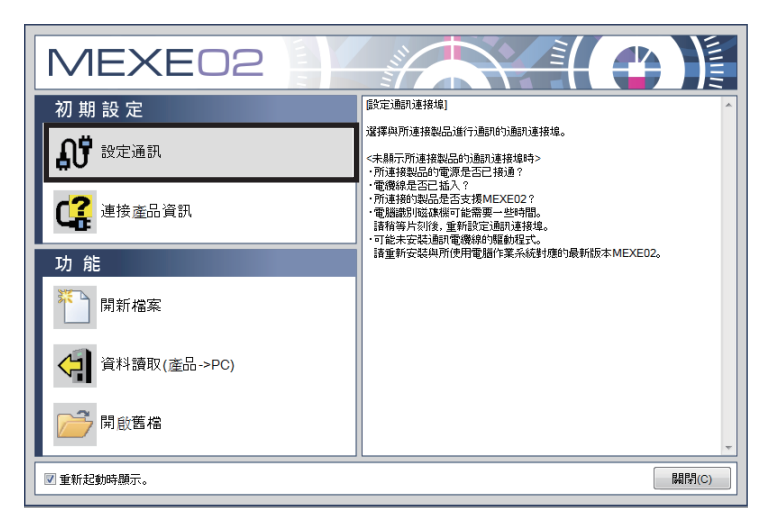

2. 選擇連接對象產品的通訊連接埠,點選 [OK]。 以 USB電纜線連接時:顯示「ORIENTAL MOTOR/Common Virtual COM Port」。 以 CC05IF-USB連接時:顯示「ORIENTAL MOTOR/Virtual COM Port」。

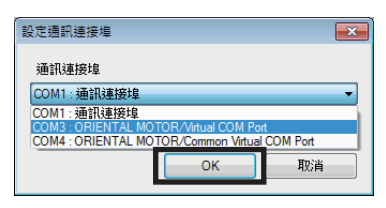

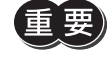

設定通訊連接埠時,請連接電腦與對象產品,在接通對象產品電源的狀態下進行。若未正常連接,不會顯示 連接對象的通訊連接埠。

## <span id="page-10-0"></span>**4-3 連接產品的確認**

1. 點選啟動器的 [連接產品資訊 ]。

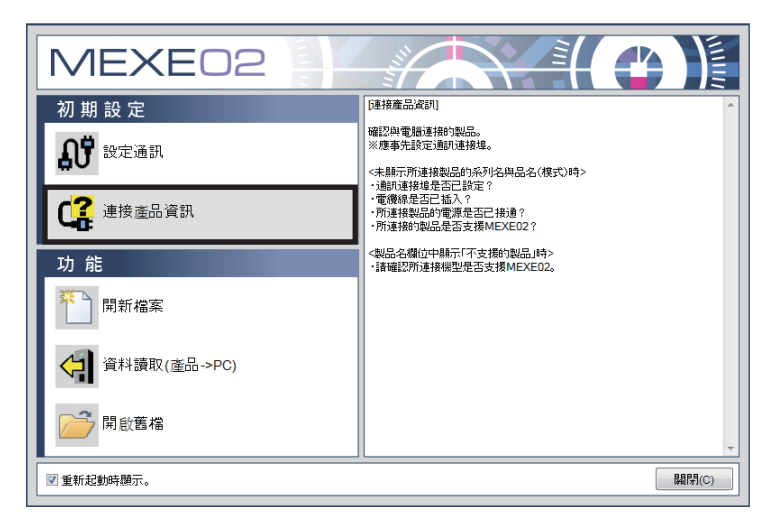

2. 點選 [確認 ]。 連接產品的確認開始。

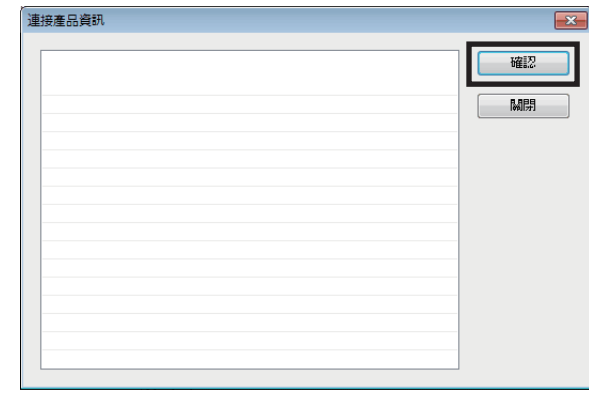

3. 顯示結果后,點選 [關閉]。

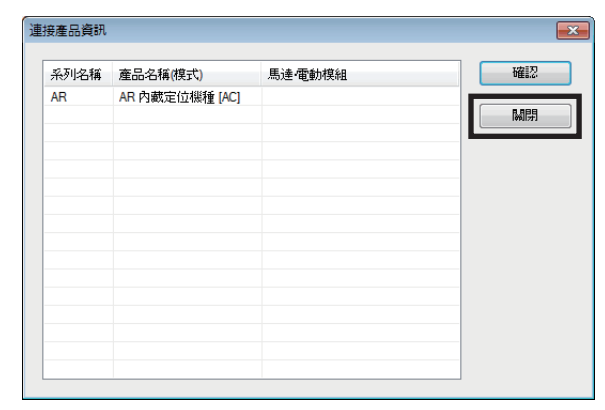

**㓡 不顯示對象產品的系列名稱和品名(模式)時**

請確認以下項目。

- 是否接通對象產品的電源。
- 電纜線是否已確實插入。
- 是否已連接對應 MEXE02產品。
- **㓡 產品名稱欄中顯示「此為未支援產品」時** 請確認已連接的機種為對應 MEXE02的產品。

# <span id="page-11-0"></span>**5 資料的新增與編輯方法**

說明創建資料檔案,編輯并儲存運轉資料及參數的步驟。

### **5-1 資料的新建**

1. 點選啟動器的 [開新檔案 ]圖示。

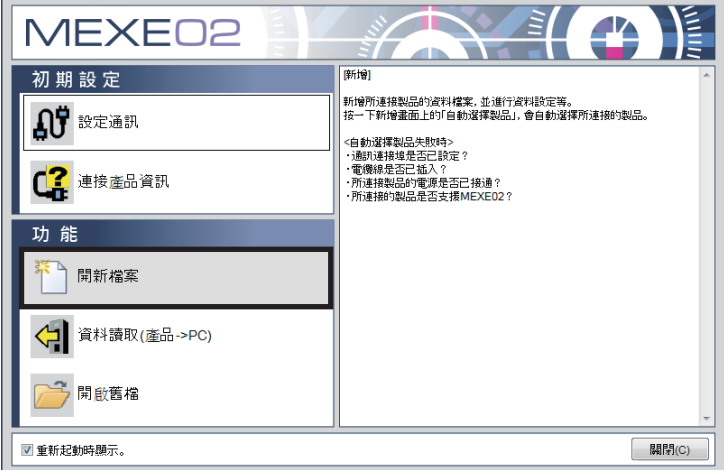

- 2. 利用以下任一種方法選擇機種。
	- ①點選 [自動選擇製品 ]。

連接的產品將自動選擇。 ②從「系列名一覽」、「產品名稱(模式)一覽」、「馬達.電動模組」中選擇機種。 從顯示的產品中,手動選擇機種。

③從「從履歷中選擇」中選擇機種。

從「從履歷中選擇」中手動選擇機種。

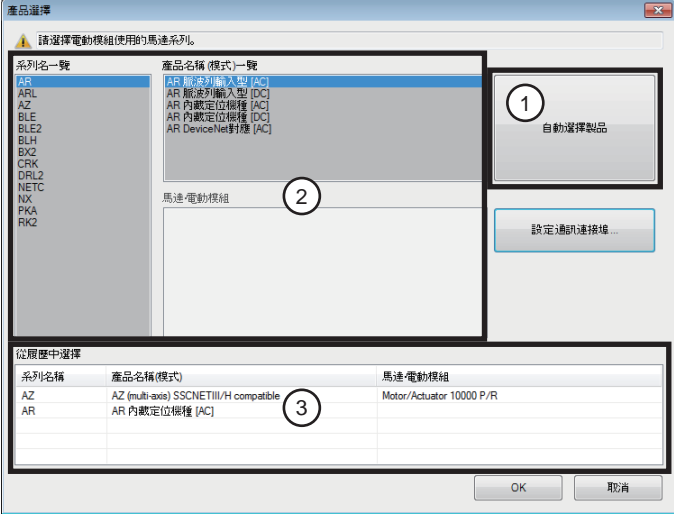

(備 註 ) 若為模組產品 · 請選擇模組產品上搭載的馬達系列 ·

3. 點選 [OK]。

顯示資料編輯畫面。

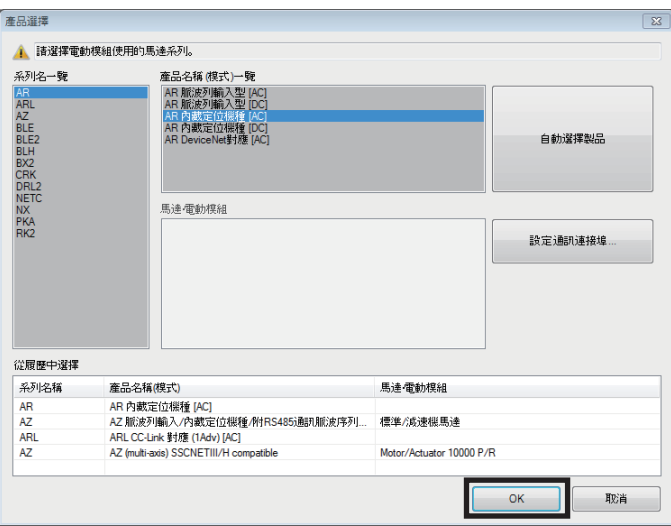

#### **資料編輯畫面**

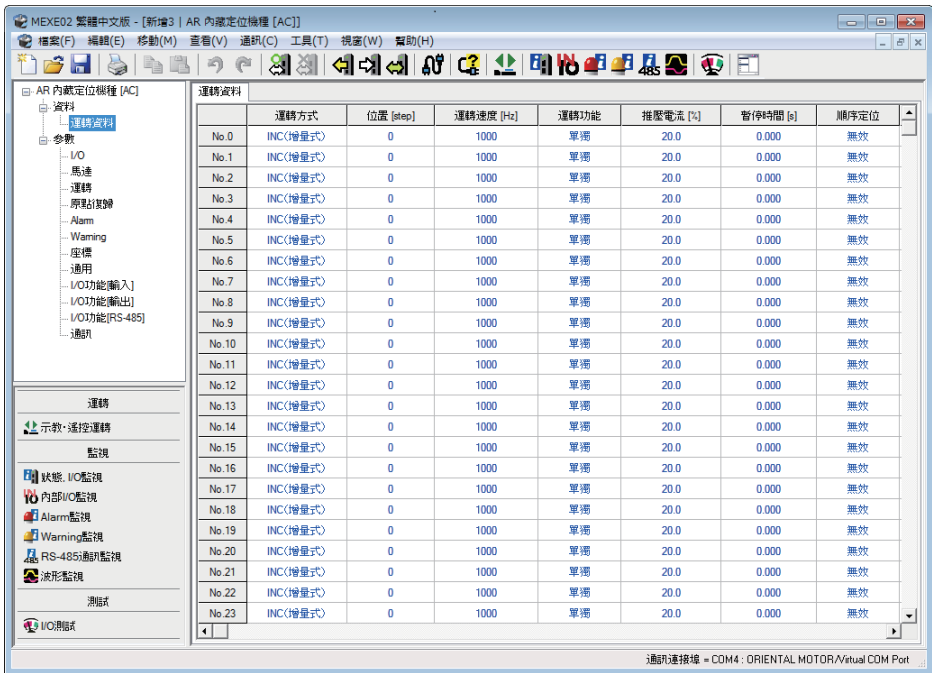

### **▉ 編輯畫面的說明**

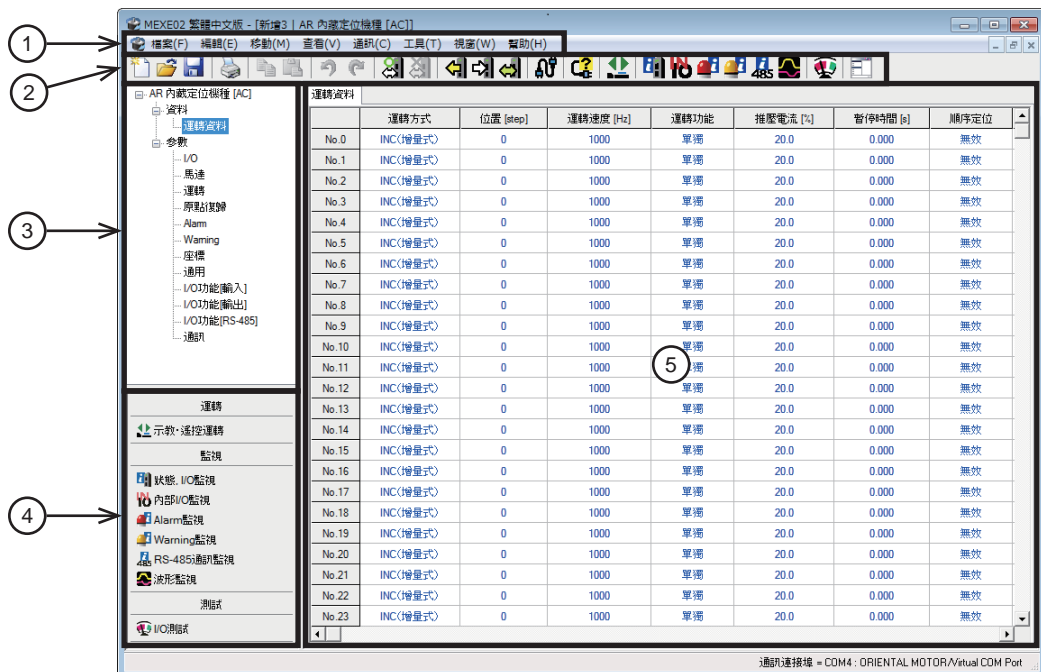

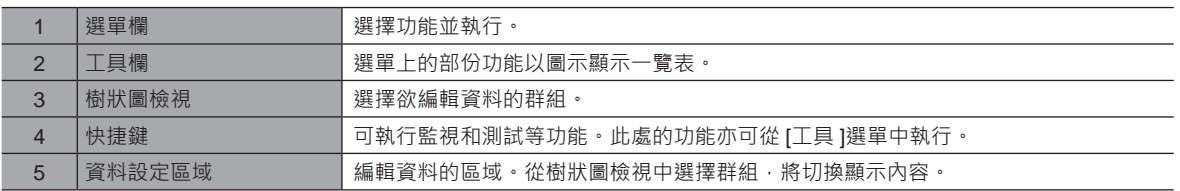

### **▉ 功能的說明**

 $\left(\overline{\textbf{\textit{H}}_{1}}\overline{\textbf{\textit{t}}} \textbf{\textit{t}}\right)$  與 MEXE02組合的對象產品不同, 功能、設定項目、畫面等將有不同。關於可使用的功能和操作方法, 請確 認對象產品的用戶手冊或功能篇。

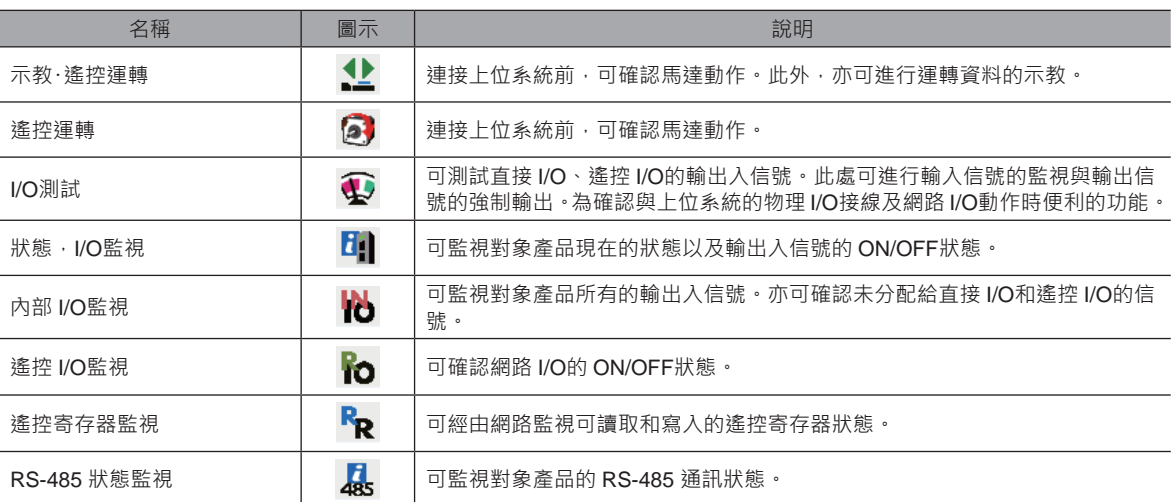

<span id="page-14-0"></span>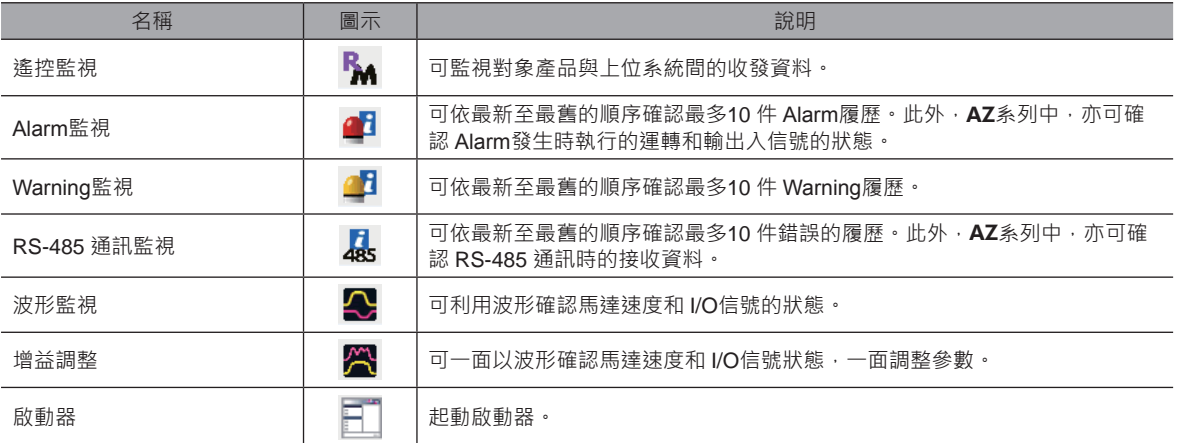

## **5-2 資料編輯畫面中的編輯方法**

婯

<span id="page-14-1"></span> $\big)$  只是透過 MEXE02變更資料 ·對象產品內的資料並不會變更。欲變更對象產品內的資料 ·必須進行資料寫入 · 詳細請參閱 [P.20](#page-19-1)。

 $(\operatorname{\textbf{(}}\overline{\textbf{f}\textbf{h}}\tilde{\textbf{i}\textbf{h}}\tilde{\textbf{l}})$  以監視功能和測試功能等與對象產品通訊的期間,無法編輯資料。結束通訊後,請進行編輯。

#### **▉ 資料的輸入**

單元格的顏色為白色。變更數值後將變成黃色。 單元格的文字顏色初始值時為藍色。變更數值後將變成黑色。

**㓡 輸入數值時**

點選要輸入資料的單元格,透過鍵盤輸入數值。

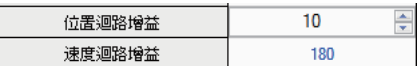

#### **● 從下拉選單選擇時**

雙擊要輸入資料的單元格,會顯示下拉選單,因此,從下拉選單中選擇值。

控制模式 常規模式 平滑驅動 帝規保」、<br><mark>電流控制模式</mark>

#### **㓡 輸入文字時**

點選單元格,透過鍵盤輸入文字。

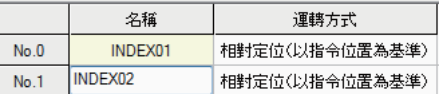

 $\left\langle \frac{1}{2}\right\rangle$  請勿在運轉資料的「名稱」欄中輸入逗點 (, )。若輸入逗點,可能對之後的資料編輯造成影響。

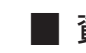

#### **▉ 資料的複製與粘貼**

複製并粘貼已輸入的值。是重複輸入相同值時非常便利的功能。

1. 選擇複製的資料,點選工具列的 [複製 ]圖示。 可以選擇單個或多個資料。

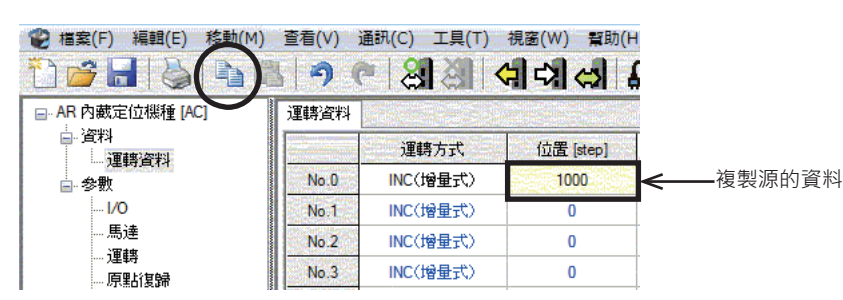

2. 點選貼上資料的單元格,點選工具列的 [貼上 ]圖示。

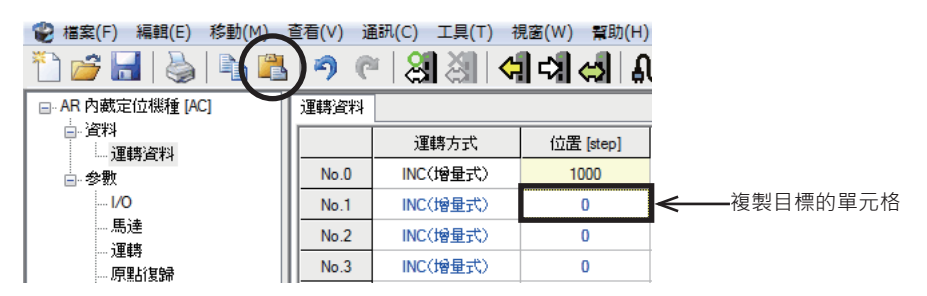

#### **▉ 復原,重來**

- 1. 只復原1 次之前編輯的內容時,點選工具列的 [復原 ]圖示。
- 2. 進行「復原」後,再次進行已取消的編輯操作時,點選工 具列的 [重來 ]圖示。

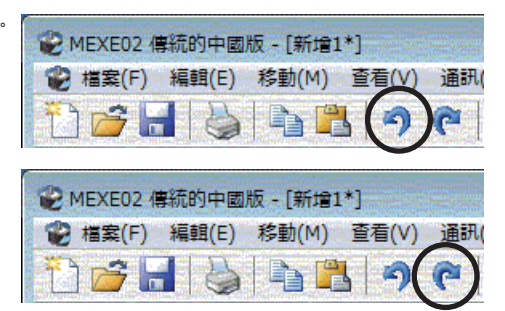

- 備註 • 以下狀況無法執行 [復原 ]。
	- 與對象產品通訊時
	- 未進行任何編輯操作時
	- 以下狀況無法執行 [重來 ]。
		- 未曾進行過 [復原 ]時

# <span id="page-16-0"></span>**5-3 資料檔案的儲存**

將以 MEXE02編輯的資料以及從對象產品讀取的資料儲存為檔案。

儲存格式包括 MEXE02格式(.mx2)、MEXE02擴充格式(.mx2a)、以及 CSV格式(.csv)3 個種類。其他的應用程式無法 開啟 MEXE02格式與 MEXE02擴張格式。以其他應用程式開啟時,請以 CSV格式儲存。

#### **▉ 儲存檔案資料時**

請點選工具列的 [儲存檔案 ]圖示。資料被覆蓋儲存。

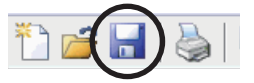

#### **▉ 資料以其他名稱保存時**

1. 點選 [檔案 ]選單中的 [另存為 ]。

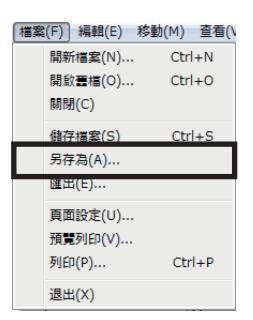

2. 輸入新的檔案名,點選 [存檔 ]。 資料被另儲存為。

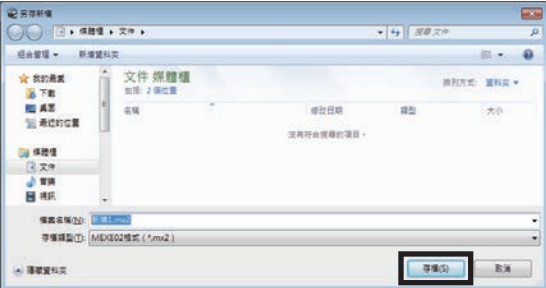

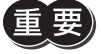

)將以 MEXE02擴充格式(.mx2a)儲存的資料另儲存為 MEXE02格式(.mx2)後,擴充資訊將消失。請於事 前確認儲存格式(副檔名),確實注意。

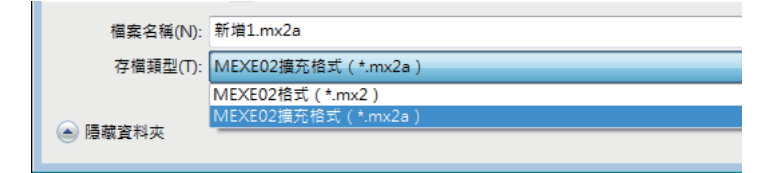

<span id="page-17-0"></span>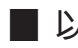

#### **▉ 以 CSV格式儲存資料時**

若以 CSV格式儲存,將可於 MEXE02以外的應用程式編輯資料。

(備註 GSV格式的資料可以 MEXE02開啟。以 MEXE02編輯時,請透過 MEXE02以外的 應用程式開啟資料,複製資料後,貼到 MEXE02上。

- 1. 點選 [檔案 ]選單的 [匯出 ]。
- 匯出(E).. ■ 頁面設定(U)... 預覧列印(V).. 列印(P)... 退出(X)

[ 檔案(F) 編輯(E) 移動(M) 查看(\ 開新檔案(N)...

開啟畫檔(O)...

關閉(C) 備存檔案(S)

另存為(A)

 $Ctrl + N$ 

 $Ctrl + O$ 

 $Ctrl + S$ 

 $Ctrl + P$ 

2. 輸入要儲存的檔案名,點選 [存檔]。 所有的運轉資料和參數被儲存為 CSV格式。

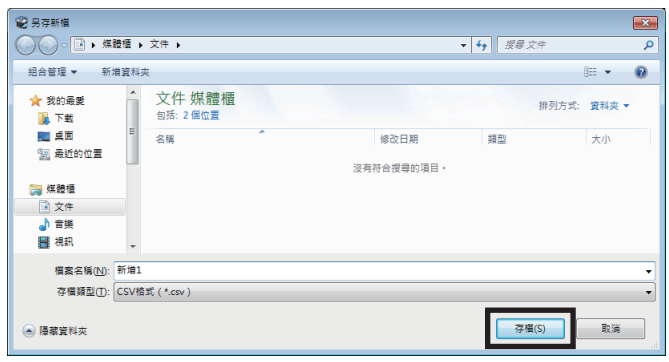

### **5-4 資料的初始化**

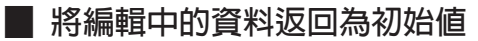

將資料編輯畫面中正在編輯的資料返回為初始值。

- 1. 點選 [編輯 ]選單中的 [返回初始值 ]。
- 2. 選擇要初始化的資料,點選 [OK]。

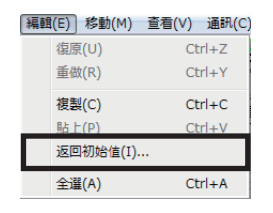

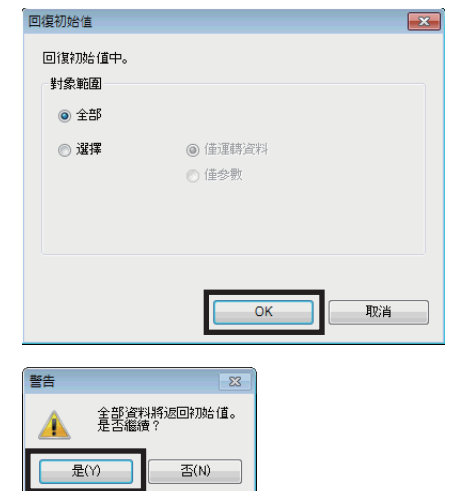

3. 點選 [是 ]。 編輯中的資料將返回為初始值。

#### <span id="page-18-0"></span>**▉ 只將選擇的單元格數值返回為初始值**

- 1. 在資料編輯畫面中選擇返回為初始值的單元格。
- 2. 右鍵點選滑鼠,點選 [返回初始值 ]。 選中單元格中的值返回為初始值。 單元格的顏色將維持黃色。不會返回回白色(初始狀態)。

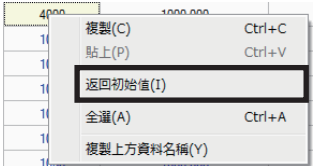

## **5-5 資料編輯的結束**

要退出資料編輯畫面,點選 [檔案 ]選單中的 [關閉 ]。

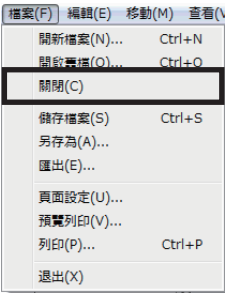

# **5-6 打開原有的資料檔案**

- 1. 點選工具列的 [開啟舊檔 ]圖示。
- 2. 選擇要編輯的檔案,點選 [開啟舊檔 ]。 顯示資料編輯畫面。

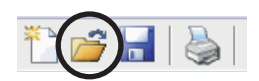

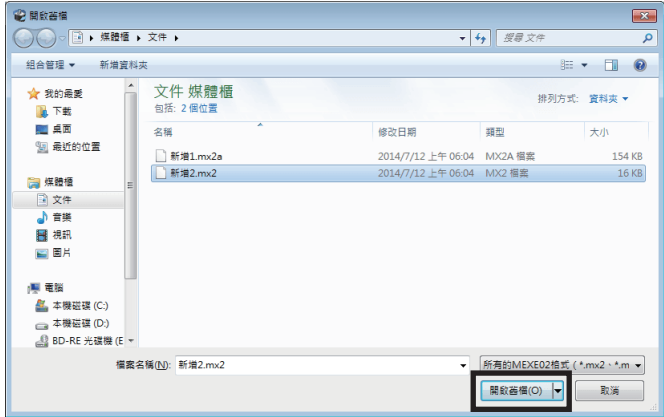

# <span id="page-19-0"></span>**6** MEXE02**與對象產品的通訊功能**

<span id="page-19-1"></span>說明在 MEXE02與對象產品間進行通訊,資料寫入或讀取等的執行方法。

### **6-1 將資料寫入對象產品中**

將以 MEXE02製作的資料寫入對象產品中。

寫入中請勿切斷對象產品的電源。否則可能導致資料損壞。

- 1. 點選工具列的 [寫入資料 ]圖示。
- 2. 選擇寫入的資料,點選 [OK]。

寫入資料 (PC->產品)  $\boxed{\mathbf{x}}$ 開始寫入資料。 封象範圍  $^{\circ}$   $\hat{z}$  35 ◎選擇 ◎佳運時資料 **广任参** ○ 任差異部分 ■確認已寫入資料(比對)  $\overline{\alpha}$ 取消 警告  $\overline{\mathbb{Z}}$ 開始寫入所有的系統参數。  $\blacktriangle$ 是否繼續? 是(Y) 좀(N) 警告  $\overline{\mathbb{Z}}$ 模組產品不一致,或解析度設定開闢的模式相異。  $\triangle$ 是否繼續? **一足(Y)**  $\mathbb{E}(N)$ 資料  $\overline{\mathbb{E}^2}$ 

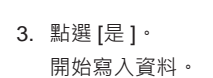

4. 顯示以下訊息時, 請於確認對象產品後, 點選 [是 ]或 [否 ]任 一項。 [是 ]:開始寫入資料。 [否 ]:中止寫入資料。

5. 完成後,點選 [OK]。

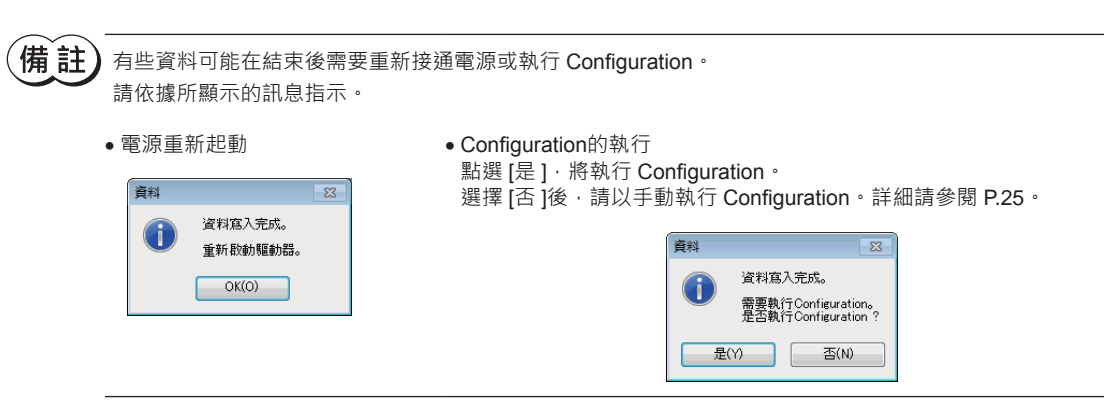

**CD** 

資料寫入完成。  $OK(O)$ 

# <span id="page-20-0"></span>**6-2 將資料自對象產品讀取**

將儲存在對象產品中的資料讀取到 MEXE02中。

- 1. 點選工具列的 [資料讀取 ]圖示。
- 2. 以 MEXE02編輯資料時,將顯示確認儲存的訊息。 儲存已編輯的資料時,請點選 [是 ], 不儲存時,請點選 [否 ]。

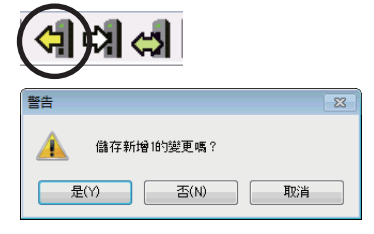

 $(\overrightarrow{\textbf{H}} \tilde{\textbf{i}}$ # $\tilde{\textbf{i}}$  ) 選擇 [否 ]後, 編輯中的資料將消失, 讀取的資料將被覆蓋顯示。

3. 點選 [OK]。 開始讀取資料。

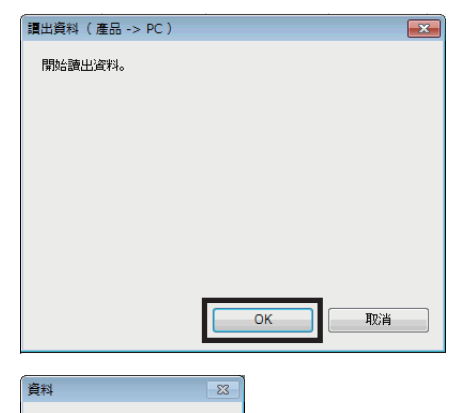

4. 完成後,點選 [OK]。 畫面中將顯示讀取的資料。

 $\left( \left| \right| \right)$ 資料讀取完成。  $OK(O)$ 

## <span id="page-21-0"></span>**6-3 資料的比對**

比對對象產品中儲存的資料與 MEXE02中顯示的資料。

- 1. 點選工具列的 [比對 ]圖示。
- 2. 選擇要比對的資料,點選 [OK]。 開始核對資料。 比對結束後,將顯示結果。

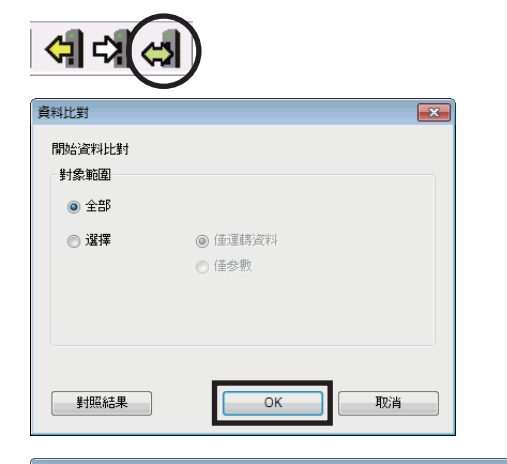

3. 確認比對結果後,點選 [關閉]。

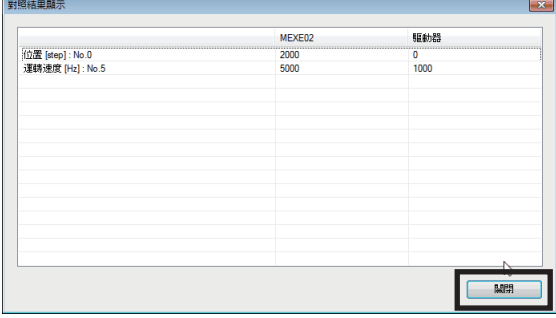

#### **▉ 比對結果的複製**

在顯示結果的區域點選滑鼠右鍵,點選 [將結果複製到剪貼簿 ]後,比對結果將被複製到剪貼簿中。複製的資料可貼到其他應

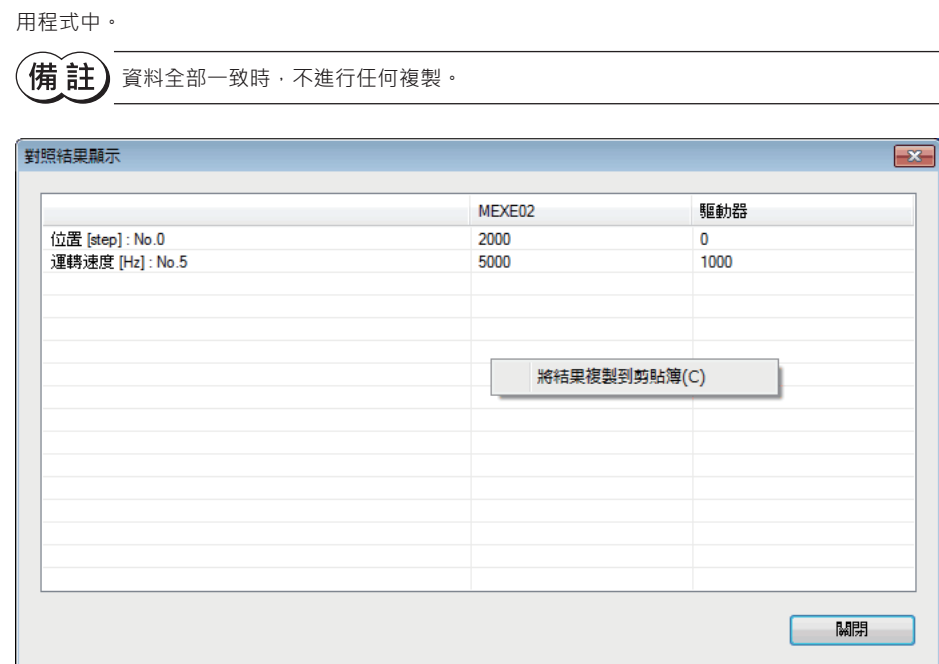

#### **▉ 從比對結果跳到對象資料**

可從比對結果一覽表中跳到所顯示的資料編輯畫面中。

1. 選擇進行編輯的資料並雙擊。 將顯示編輯對象資料的畫面。

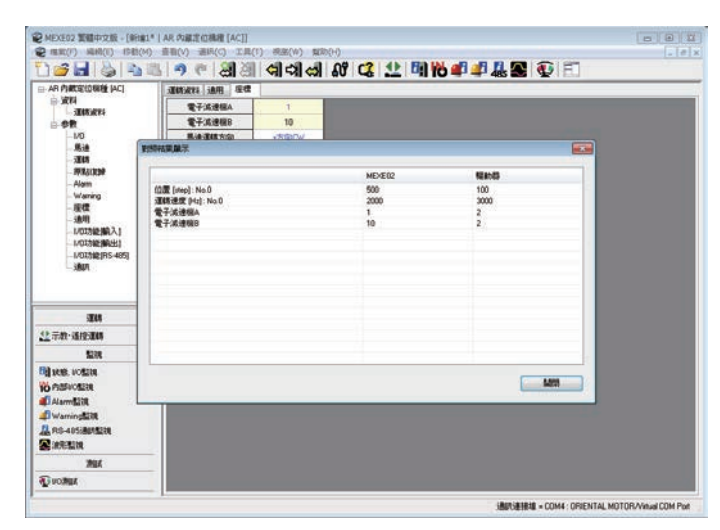

2. 點選 [關閉 ]。

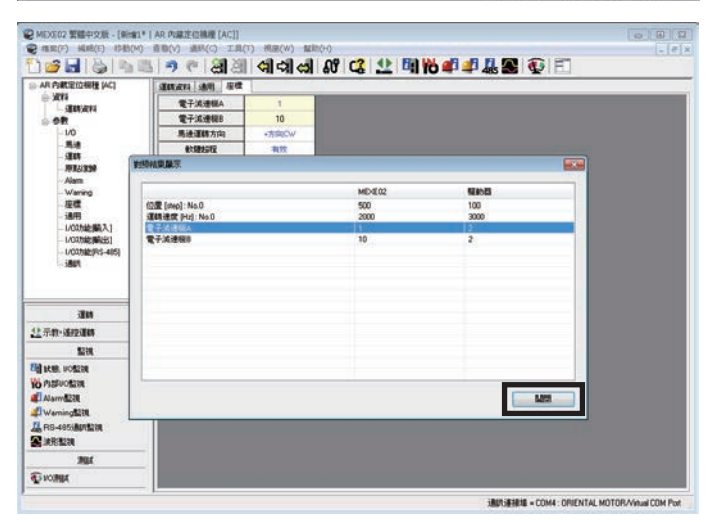

<span id="page-23-0"></span>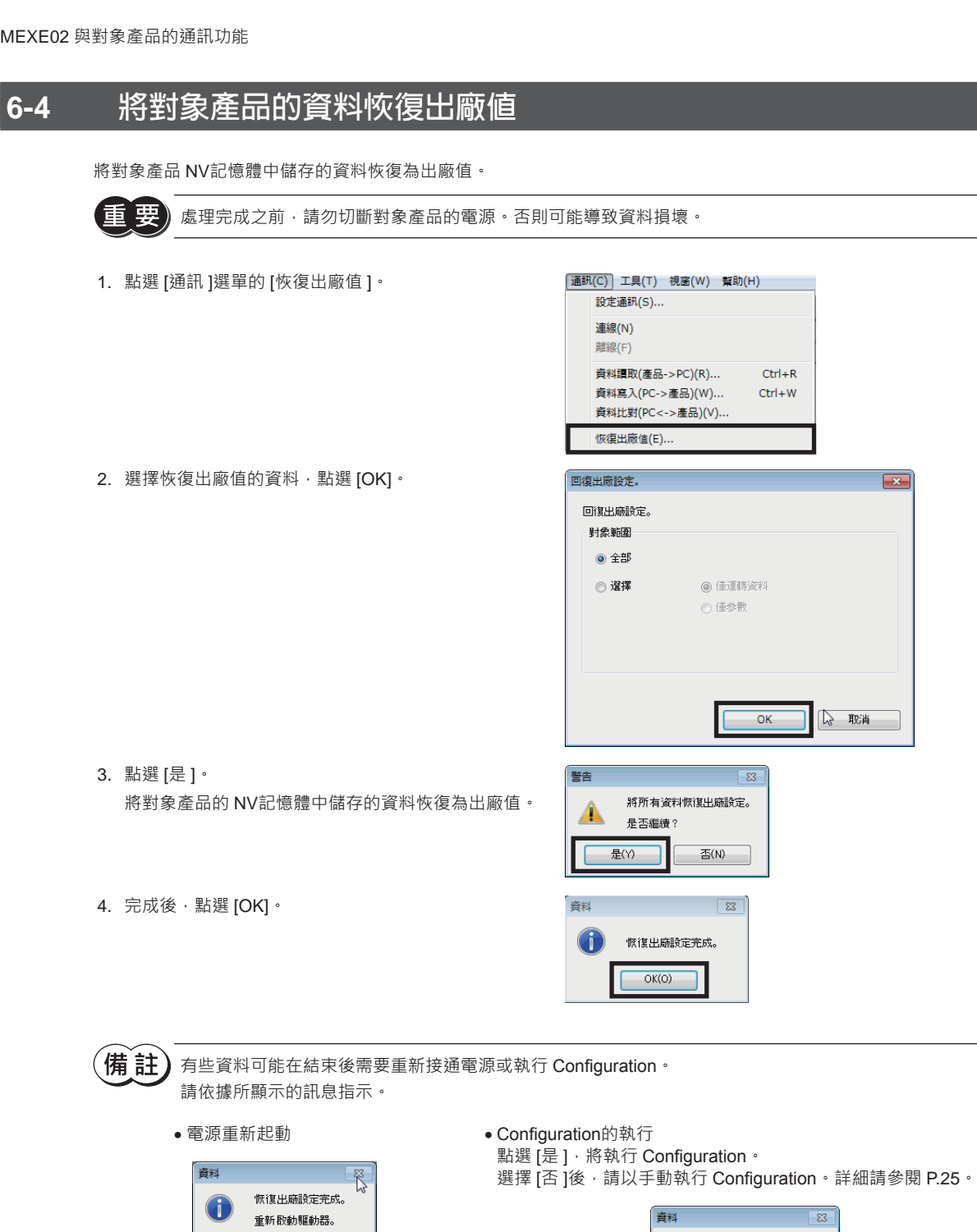

 $OK(O)$ 

 $\overline{\phantom{0}}$ 

 $\boxed{23}$ 

恢復出廠設定完成。<br>需要執行Configuration。<br>是否執行Configuration?

 $\begin{array}{|c|c|c|c|c|}\hline &\text{ $\frac{\textstyle\#(Y)}{\textstyle\#(Y)}$} & \text{ $\frac{\textstyle\#(X)}{\textstyle\#(Y)}$} \\ \hline \end{array}$ 

 $\bigodot$ 

# <span id="page-24-0"></span>**6-5 Configuration的執行**

<span id="page-24-1"></span>變更對象產品的資料後,反映變更後數值的時序因資料而異。顯示促使 Configuration執行的訊息時,請依以下步驟進行。 此處使用 AZ系列脈波列輸入 /內藏定位功能 /RS-485 附通訊脈波列輸入型的畫面進行說明。

1. 點選 [通訊 ]選單的 [Configuration]。 [通訊(C)] 工具(T) 視窗(W) 幫助(H) 設定通訊(S)... 連線(N) 離線(F) 資料讀取(產品->PC)(R)... 資料寫入(PC->產品)(W)... 資料比對(PC<->產品)(V)... 恢復出廠值(E)... 解除HMI(H). Configuration(C)... 2. 點選 [是 ]。  $\boxed{3}$ 警告 執行 Configuration。 將Configuration歌動。 Д 是否繼續? 是(Y) 좀(N) 3. 完成後,點選 [OK]。  $\overline{\mathbb{Z}}$ 資料 G Configuration完成。  $OK(O)$ 

### **6-6 統一設定成離線的方法**

介紹統一結束執行中的運轉功能、監視功能以及測試功能的方法。

- 連線:運轉功能、監視功能以及測試功能的其一為有效的狀態
- 離線:運轉功能、監視功能以及測試功能皆為無效的狀態

統一設定成離線時,請點選工具列的 [切斷 ( 離線 ) ]圖示。

形成按下 [切斷 (離線) ]圖示的狀態, 呈現離線。

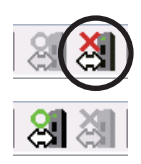

備註 執行運轉功能、監視功能和測試功能其一時,自動呈現連線。

# <span id="page-25-0"></span>**7 資料的列印**

可列印所設定的資料和波形測量的結果。

# **7-1 列印方法**

1. 點選 [檔案 ]選單中的 [列印 ]。

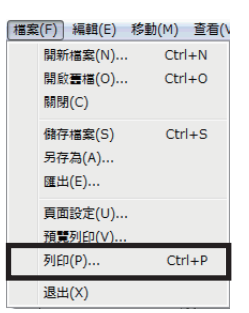

2. 設定列印項目、列印對象及顏色,點選 [執行 ]。

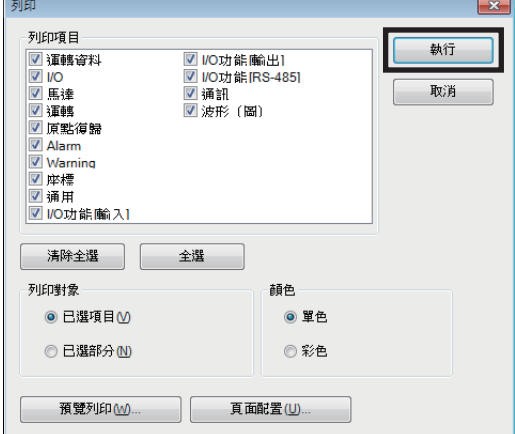

3. 在「名稱」中選擇列印中使用的印表機,點選 [確定 ]。 將列印資料。

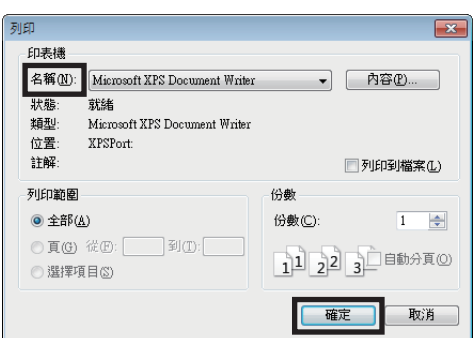

 $\overline{a}$   $\overline{a}$   $\overline{a}$   $\overline{a}$   $\overline{a}$ 

# <span id="page-26-0"></span>**7-2 預覽列印**

利用印表機列印前,可在畫面中確認列印影像。

1. 點選 [檔案 ]選單的 [預覽列印 ]。 預覽列印亦可點選 [檔案 ]選單的 [列印 ] · 從顯 示的視窗執行。

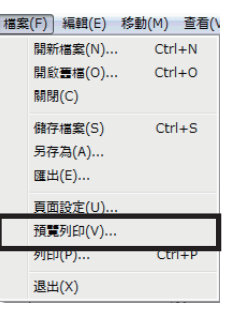

#### **點選 [列印 ]時**

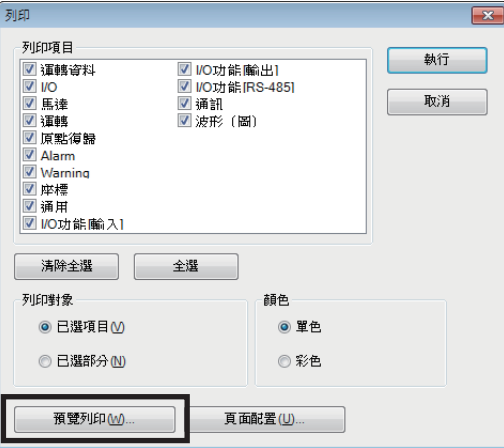

#### 將顯示預覽列印畫面。

2. 列印圖像確認後,點選 [關閉]。

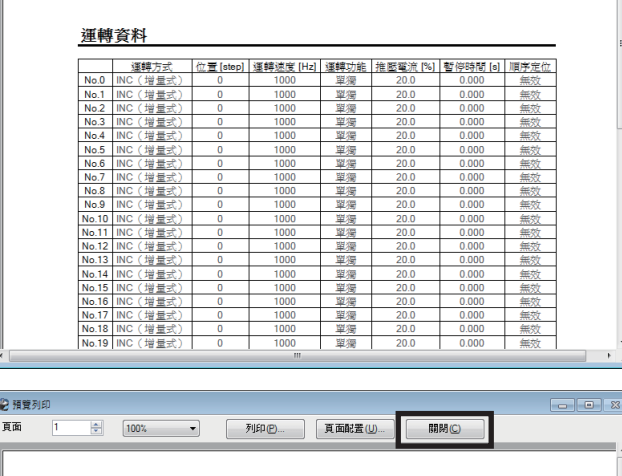

#### 運轉資料

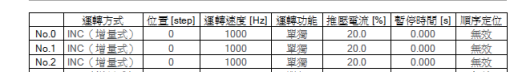

# <span id="page-27-0"></span>**7-3 列印選購配件的設定**

- 1. 點選 [檔案 ]選單的 [頁面設定 ]。
- [檔案(F) 編輯(E) 移動(M) 查看(\ 開新檔案(N)...  $Ctrl + N$ 開啟奮檔(O)...  $Ctrl + 0$ 關閉(C) 備存檔案(S)  $Ctrl + S$ 另存為(A)... 匯出(E)... ■ 頁面設定(U)... TRESPIED(V).  $Ctrl + P$ 列印(P)... 退出(X)
- 2. 點選欲設定項目的頁籤。 設定後請點選 [OK]。

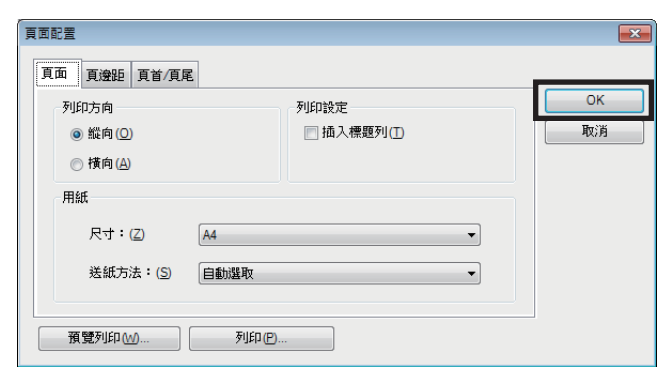

#### **㓡 「頁面」頁籤**

設定列印方向和紙張等。

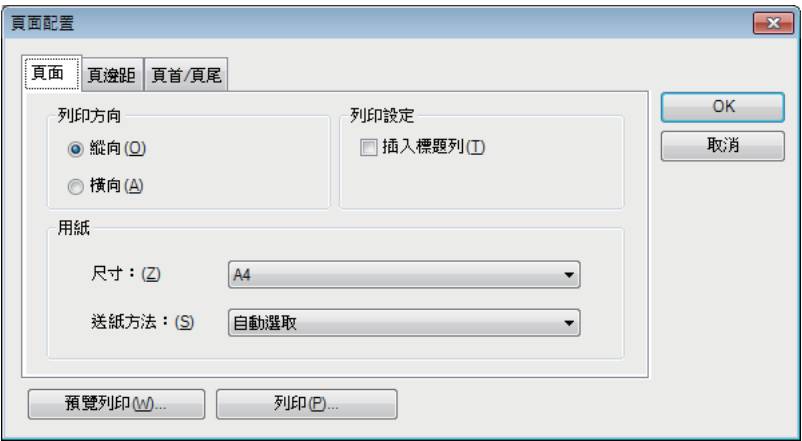

#### **㓡 「頁邊距」頁籤**

設定紙張的頁邊距和頁首 /頁尾位置。

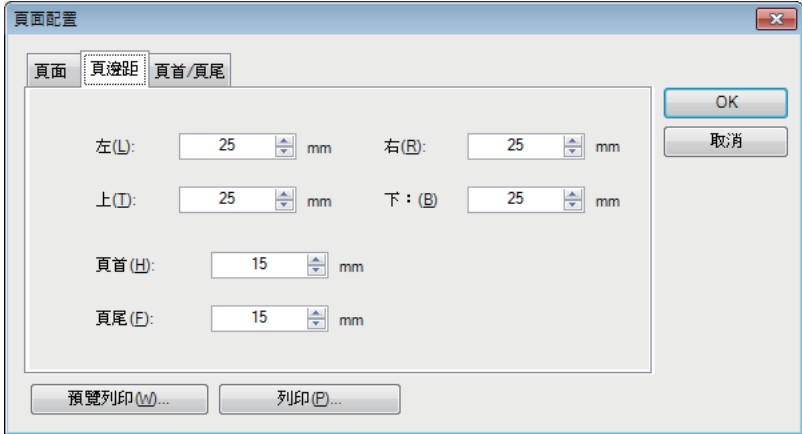

#### **㓡 「頁首 /頁尾」頁籤**

設定頁首 /頁尾。

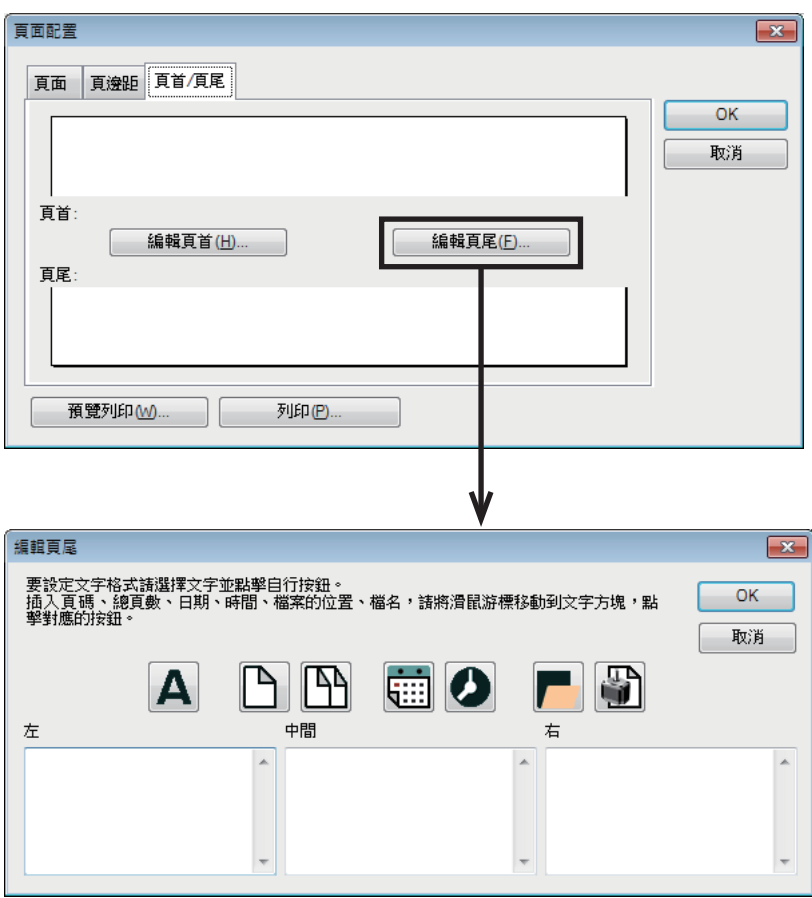

<span id="page-29-0"></span>**8 設定功能**

說明啟動對象產品時主要使用的功能。

### **8-1 運轉資料的編輯**

以 MEXE02編輯對象產品的運轉資料。

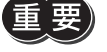

 $\left(\begin{matrix} \begin{matrix} \begin{matrix} 0 \end{matrix} \end{matrix} \right)$ 只是透過 MEXE02變更資料, 對象產品內的資料並不會變更, 欲變更對象產品內的資料, 必須進行資料寫 入。詳細請參閱 [P.20](#page-19-1)。

#### 1. 開啟資料編輯畫面。

2. 點選樹狀圖檢視的 [運轉資料 ]。 將顯示運轉資料編輯畫面。

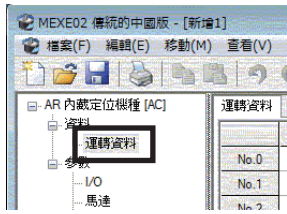

#### **運轉資料編輯畫面**

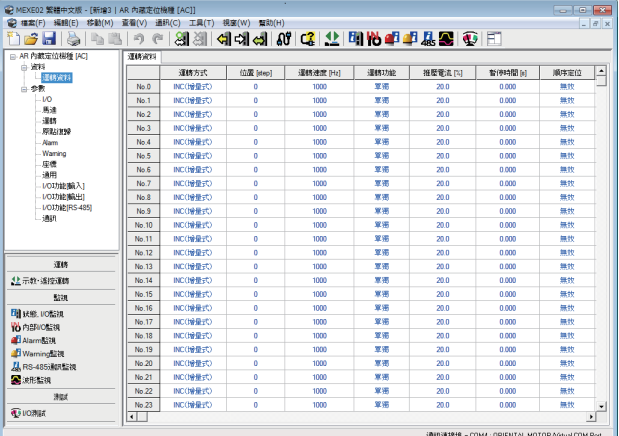

關於資料編輯方法等,請參閱 P.15 「5-2 [資料編輯畫面中的編輯方法」。](#page-14-1)

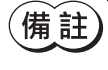

(備〔註〕 使用 ARL系列時,編輯運轉資料前,請在「選擇軸」中設定產品 ID。 在產品的 ID與 MEXE02的軸選擇中設定的 ID若不一致,將無法編輯資料。

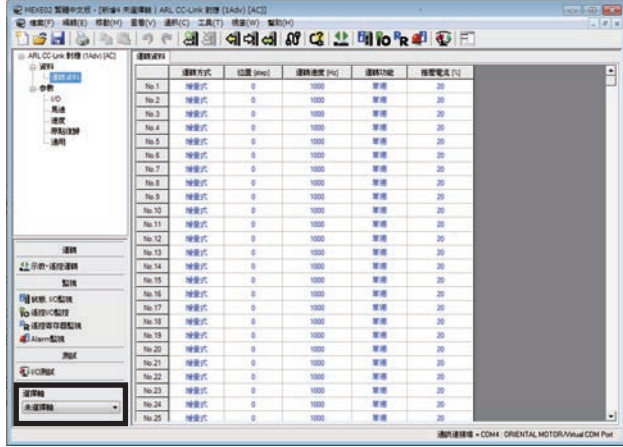

## <span id="page-30-0"></span>**8-2 參數的編輯**

#### 以 MEXE02編輯對象產品的參數。

進行「寫入資料」後,即可將編輯的參數寫入對象產品中。詳細請參閱 P.20「6-1 [將資料寫入對象產品中」](#page-19-1)。

- 1. 開啟資料編輯畫面。
- 2. 在樹狀圖檢視中,點選欲編輯的參數群組。 將顯示參數編輯畫面。

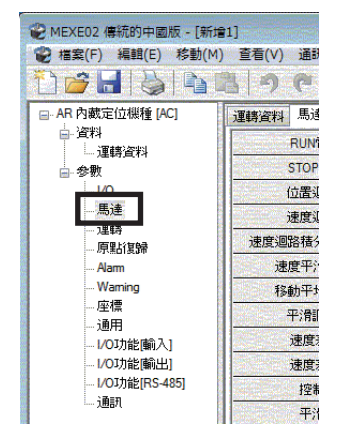

#### **參數編輯畫面**

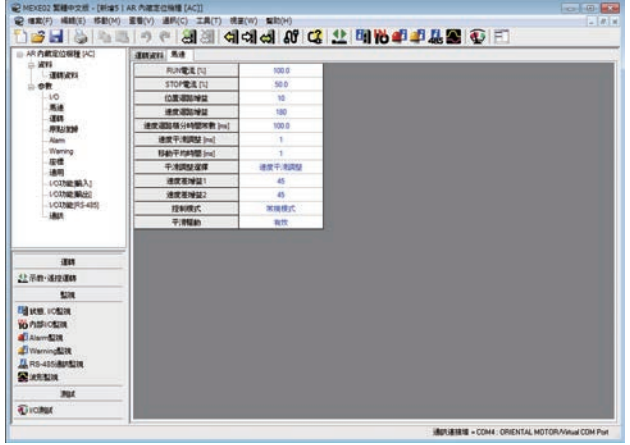

關於資料編輯方法等,請參閱 P.15「5-2 [資料編輯畫面中的編輯方法」。](#page-14-1)

#### <span id="page-31-1"></span><span id="page-31-0"></span>**8-3 示教•遙控運轉** 可透過 MEXE02運轉馬達。連接上位系統前,可確認馬達動作。此外,亦可進行運轉資料的示教。詳細請參閱 [P.46](#page-45-1)。 (備註) 示教・遙控運轉與 I/O測試無法同時執行。 1. 點選工具列的 [示教・遙控運轉 ]圖示或快捷鍵的 [示教・ 明的望  $\blacklozenge$ ◆上示教·遙控運轉 或 遙控運轉 ]。 將會顯示示教・遙控運轉的視窗。 2. 點選「開始示教・搖控運轉」。 <sub>新増1\* -</sub> 示教・遙控)  $\overline{\mathbf{x}}$ <mark>▽</mark> 開始示教・遙控運轉 指令位置(CPOS) 5000 [step] INPUT<br>
C-ON<br>
IFREE<br>
STOP DUTTOI 総辦位置 5000 [step]  $\boxed{0}$  [r/min] 絵知速度 當前Alam Alarm 重置 图封位置具 常 Alarm 重置 00無Alam 3. 點選 [是 ]。  $\overline{\mathbb{R}}$ 示教・遙控運轉有效。 開始示教·遙控運轉。 Æ 是否繼續? 是(Y) 점(N) 示教・遙控運轉中,必須使編輯中的資料與對象產品的 同步方法選擇  $\overline{\mathbf{x}}$ 資料同步。資料未同步時,將顯示以下視窗。請選擇同 諸選擇同步方法。 同步方法 步方法,點選 [OK]。 ◎ 寫入所有資料 ( PC ->產品 ) ◎ 寫入差異資料 (PC ->製品)  $\overline{\mathsf{OK}}$ 取消

備註 顯示上述視窗時,目前進行的所有通訊功能將 OFF。在其他視窗進行的各種監視亦將全部停止。重新開始 監視時,請於同步結束後進行。

4. 結束示教·遙控運轉時,移除 [開始示教·遙控運轉 ]的勾 選。

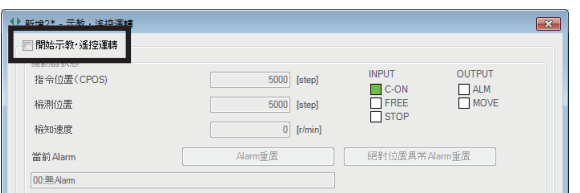

# <span id="page-32-0"></span>**8-4 遙控運轉**

可透過 MEXE02運轉馬達。連接上位系統前,可確認馬達動作。詳細請參閱 [P.46](#page-45-1)。 此處使用 AR系列 AC電源輸入 脈波列輸入型的畫面進行說明。

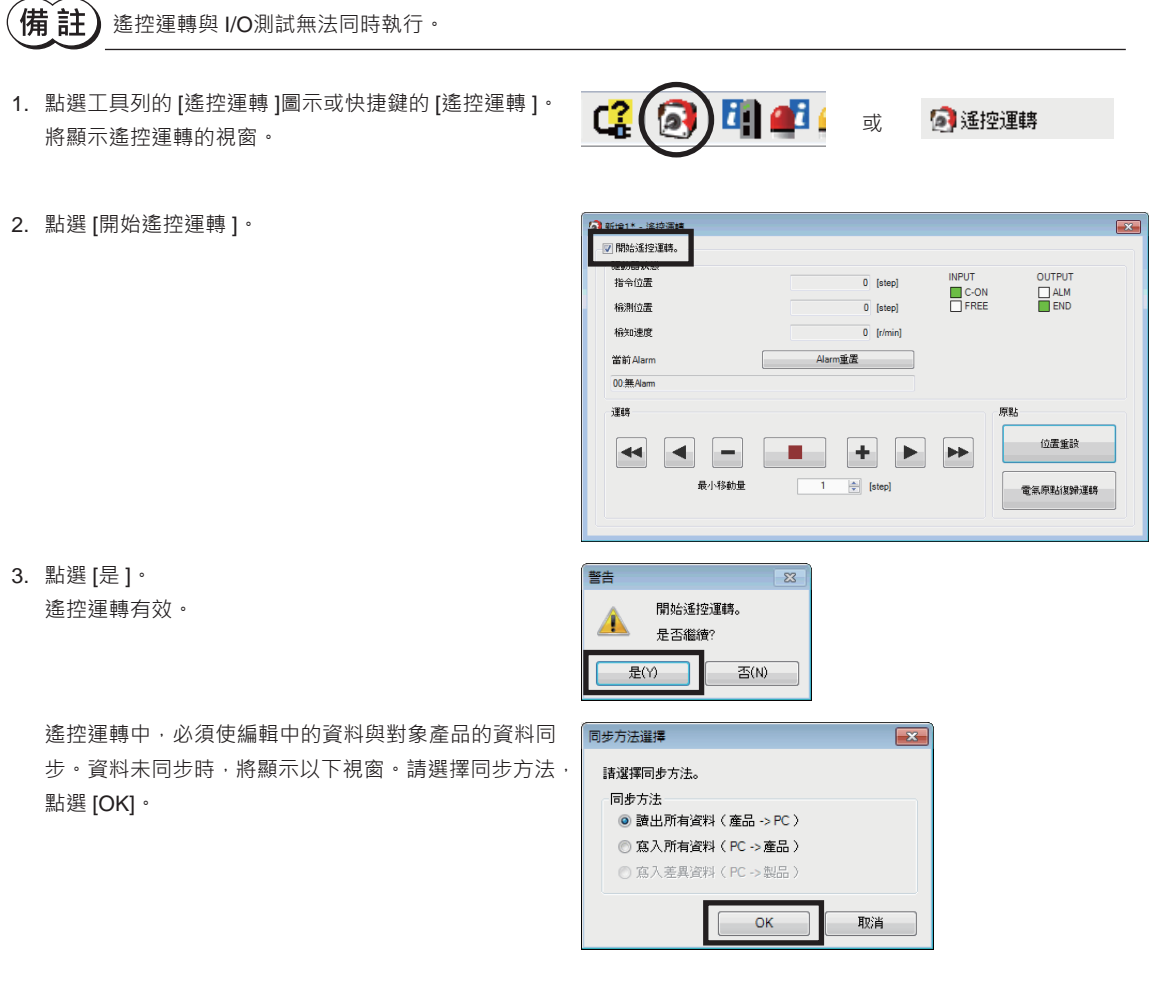

 $\left(\mathop{\bigoplus}\limits\right)$  顯示上述視窗時,目前進行的所有通訊功能將 OFF。在其他視窗進行的各種監視亦將全部停止。重新開始 監視時,請於同步結束後進行。

4. 結束遙控運轉時,移除 [開始遙控運轉 ]的勾選。

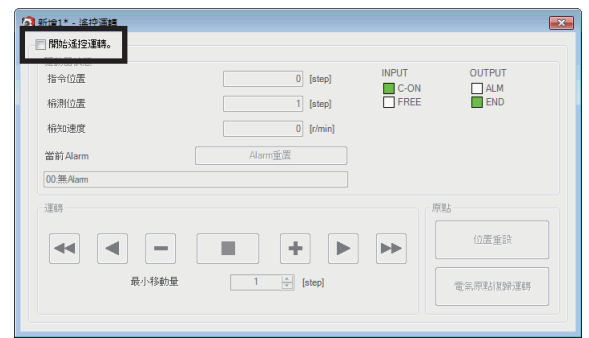

#### <span id="page-33-0"></span>設定功能

## **8-5 I/O測試**

可測試直接 I/O、遙控 I/O的輸出入信號。此處可進行輸入信號的監視與輸出信號的強制輸出。為確認與上位系統的物理 I/O接 線及網路 I/O動作時便利的功能。

$$
\mathbf{E}(\overline{\mathbf{E}})
$$

I/O測試中,可將輸出信號強制 ON/OFF。因此,與對象產品連接的其他機器可能動作。請確認周圍狀況, 確保安全後再進行。

警告

A

是(Y)

 $\left(\overline{\textbf{\text{f}}}\textbf{\textit{i}}\textbf{\textit{i}}\textbf{\textit{j}}\right)$  示教·遙控運轉與 I/O測試無法同時執行。

- 1. 點選工具列的 [I/O測試 ]圖示或快捷鍵的 [I/O測試 ]。 點選工具列的 [I/O測試 ]圖示或快捷鍵的 [I/O測試 ] · <br>將顯示 I/O測試的視窗。 ねんない こうしょう こうしょう スタール スタール すい
- 2. 點選 [開始 I/O測試 ]。

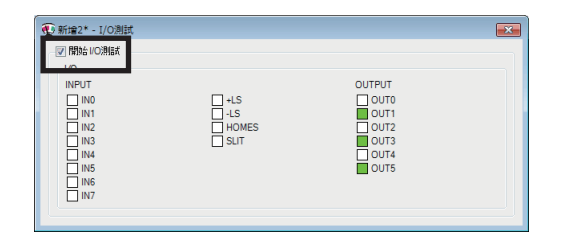

 $\overline{\mathbb{E}}$ 

 $\mathbb{E}(\mathsf{N})$ 

I/O測試將被取用。

是否繼續?

∍

**Q**IO 朋式

3. 點選 [是 ]。 I/O測試變成有效。

# 4. 從外部切換輸入信號的 ON/OFF。

在畫面上對應的「INPUT」的 會產生變化。

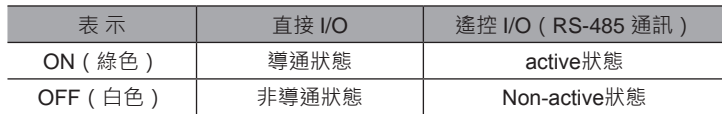

5. 切換輸出信號的 ON/OFF時,在畫面上點選「OUTPUT」的 ロ。

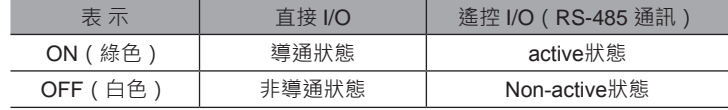

6. 結束 I/O測試時,移除 [開始 I/O測試 ]的勾選。

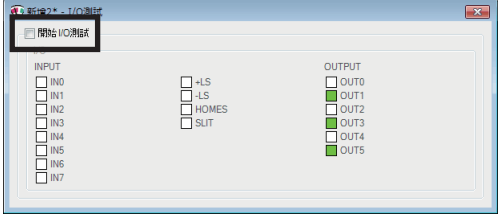

# <span id="page-34-0"></span>**9 監視功能**

### **9-1 狀態,I/O監視**

可監視對象產品現在的狀態以及輸出入信號的 ON/OFF狀態。

1. 點選工具列的 [狀態, I/O監視 ]圖示或快捷鍵的 [狀 態,I/O監視 ]。 將顯示狀態,I/O監視的視窗。

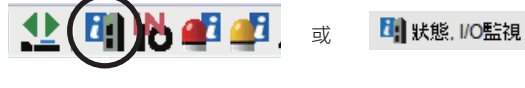

2. 點選 [開始狀態, I/O監視 ]。 狀態,I/O監視開始。 輸出入信號的 ON/OFF狀態顯示如下。

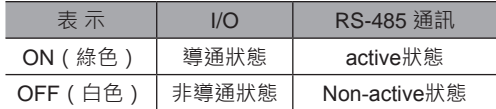

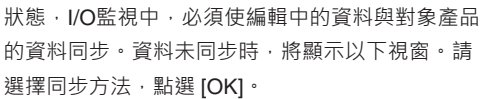

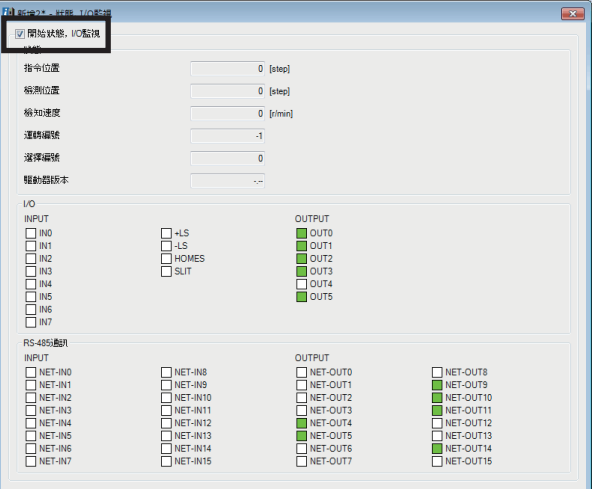

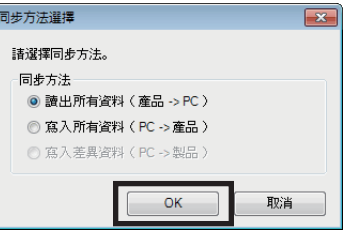

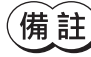

【**捕 註)**顯示上述視窗時,目前進行的所有通訊功能將 OFF。在其他視窗進行的各種監視亦將全部停止。重新開始 監視時,請於同步結束後進行。

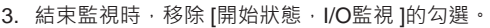

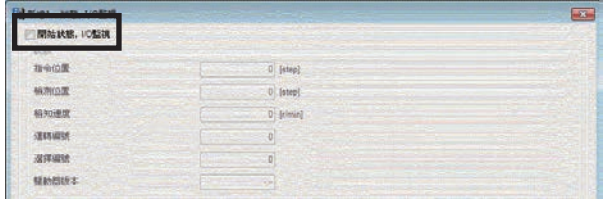

說明使用 MEXE02確認對象產品狀態的方法。

# <span id="page-35-0"></span>**9-2 I/O監視**

### **▉ 內部 I/O監視**

可監視對象產品所有的輸出入信號。亦可確認未分配給直接 I/O和遙控 I/O的信號。

1. 點選工具列的 [內部 I/O監視 ]或快捷鍵的 [內部 I/O監視 ]。 將顯示內部 I/O監視的視窗。

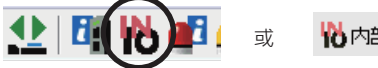

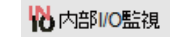

2. 點選 [開始內部 I/O監視 ]。 內部 I/O監視開始。

輸出入信號的 ON/OFF狀態顯示如下。

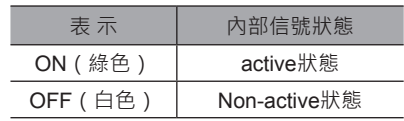

3. 結束監視時,移除 [開始內部 I/O監視 ]的 勾選。

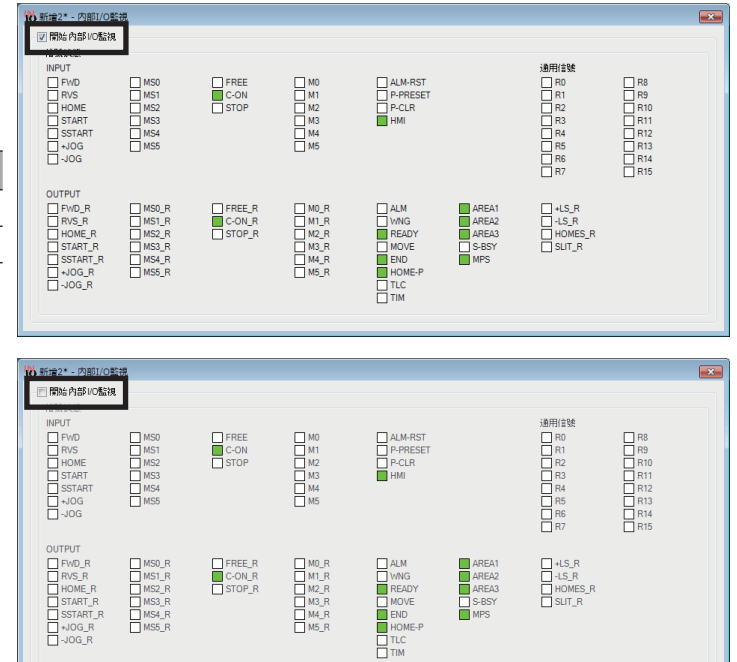

### **▉ 遙控 I/O監視**

可確認網路 I/O的 ON/OFF狀態。

此處使用網路轉換器 CC-Link對應 NETC01-CC的畫面進行說明。

1. 點選工具列的 [遙控 I/O監視 ]圖示或快捷鍵 的 [遙控 I/O監視 ]。 顯示遙控 I/O監視的視窗。

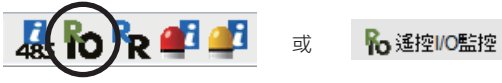

2. 點選 [開始遙控 I/O監視 ]。

遙控 I/O監視開始。

輸出入信號的 ON/OFF狀態顯示如下。

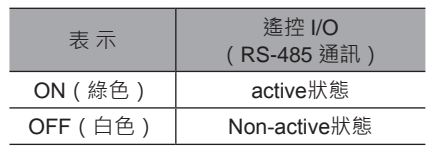

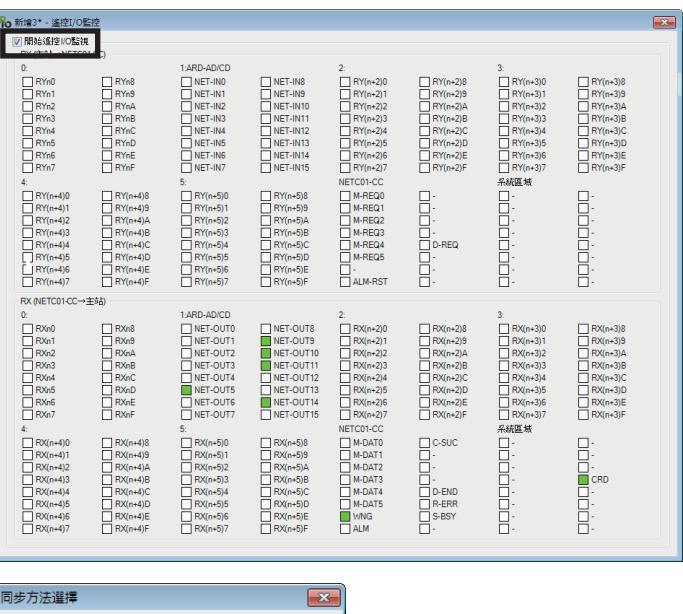

遙控 I/O監視中,必須使編輯中的資料與對 象產品的資料同步。資料未同步時,將顯示 以下視窗。請選擇同步方法,點選 [OK]。

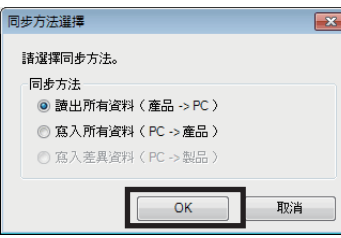

 $\left(\overline{\operatorname{\textbf{H}}} \; \text{ i} \tilde{\mathbf{H}} \right)$  顯示上述視窗時,目前進行的所有通訊功能將 OFF。在其他視窗進行的各種監視亦將全部停止。重新開始 監視時,請於同步結束後進行。

3. 結束監視時,移除 [開始遙控 I/O監視 ]的勾 選。

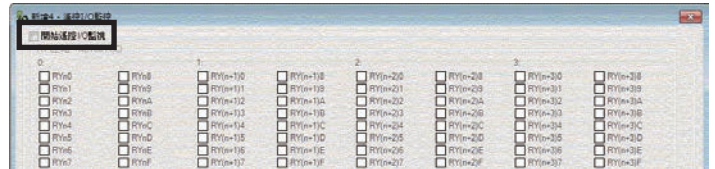

## <span id="page-37-0"></span>**9-3 遙控寄存器監視**

可經由網路監視可讀取和寫入的遙控寄存器狀態。 此處使用網路轉換器 CC-Link對應 NETC01-CC的畫面進行說明。

1. 點選工具列的 [遙控寄存器監視 ]圖示或快捷鍵的 [遙控 寄存器監視 ]。 將顯示遙控寄存器監視的視窗。

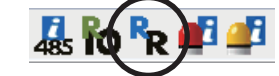

R 遥控寄存器監視

2. 點選 [開始遙控寄存器監視 ]。 遙控寄存器監視開始。

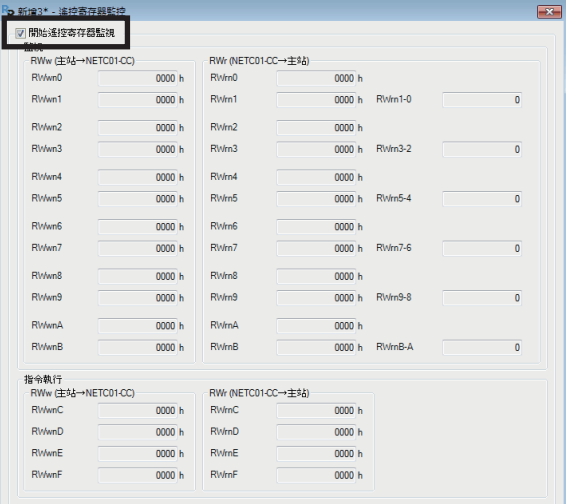

或

遙控寄存器監視中,必須使編輯中的資料與對象產品的 資料同步。資料未同步時,將顯示以下視窗。請選擇同 步方法,點選 [OK]。

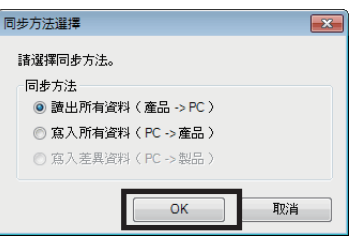

 $\left(\overline{\textbf{4}\textbf{h}}\,\,\overline{\textbf{1}\textbf{h}}\,\right)$  顯示上述視窗時,目前進行的所有通訊功能將 OFF。在其他視窗進行的各種監視亦將全部停止。重新開始 監視時,請於同步結束後進行。

3. 結束監視時,移除 [開始遙控寄存器監視 ]的勾選。

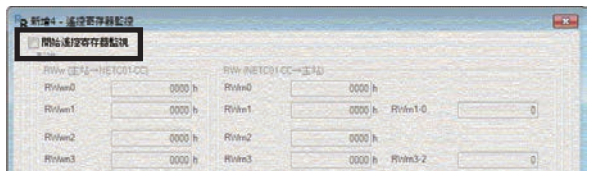

# <span id="page-38-0"></span>**9-4 RS-485 狀態監視**

可監視對象產品的 RS-485 通訊狀態。 此處使用網路轉換器 CC-Link對應 NETC01-CC的畫面進行說明。

- 1. 點選工具列的 [RS-485 狀態監視 ]圖示或快捷鍵的 [RS-485 狀態監視 ]。 將顯示 RS-485 狀態監視的視窗。
- 2. 點選 [開始 RS-485 狀態監視 ]。 RS-485 狀態監視開始。

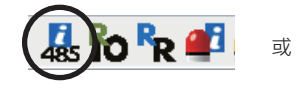

■ RS-485狀態監視

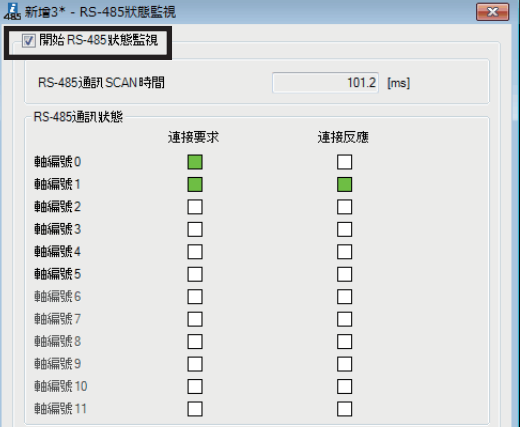

RS-485 狀態監視中, 必須使編輯中的資料與對象產品 的資料同步。資料未同步時,將顯示以下視窗。請選擇 同步方法,點選 [OK]。

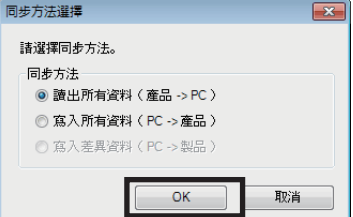

(備註) )顯示上述視窗時,目前進行的所有通訊功能將 OFF。在其他視窗進行的各種監視亦將全部停止。重新開始 監視時,請於同步結束後進行。

3. 結束監視時,移除 [開始 RS-485 狀態監視 ]的勾選。

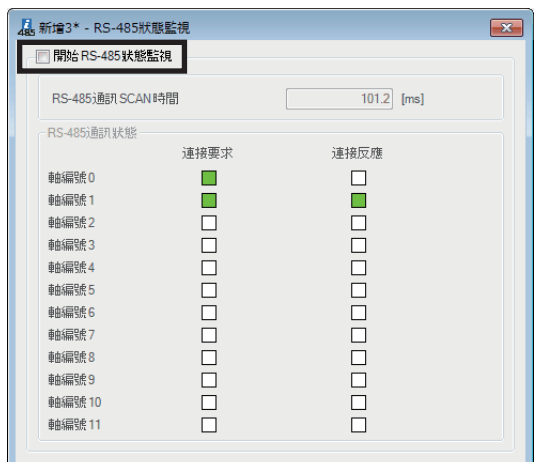

## <span id="page-39-0"></span>**9-5 遙控監視**

可監視對象產品與上位系統間的收發資料。

此處使用網路轉換器 EtherCAT對應 NETC01-ECT的畫面進行說明。

1. 點選工具列的 [遙控監視 ]圖示或快捷鍵的 [遙控監 視 ]。 將顯示遙控監視的視窗。

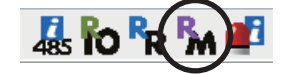

Re 遥控監視

2. 點選 [開始遙控監視 ]。

遙控監視開始。

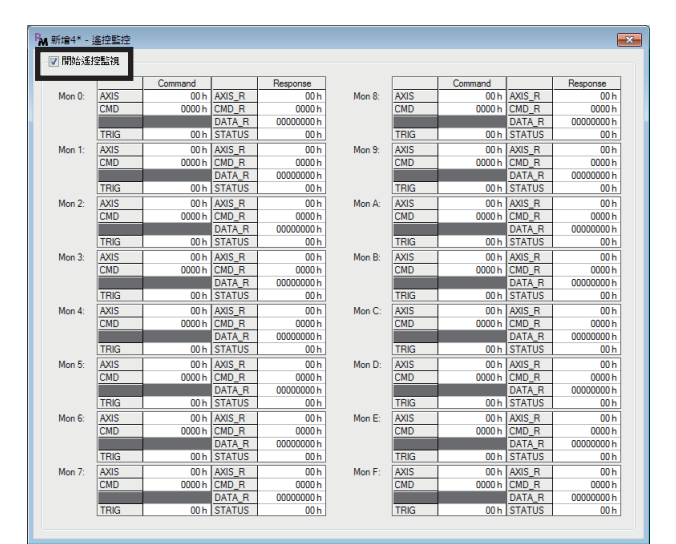

或

遙控監視中,必須使編輯中的資料與對象產品的資 料同步。資料未同步時,將顯示以下視窗。請選擇 同步方法,點選 [OK]。

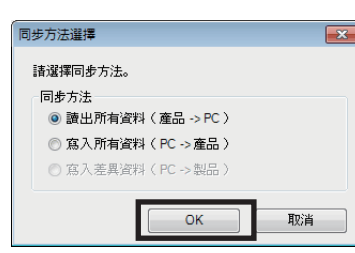

備註 顯示上述視窗時,目前進行的所有通訊功能將 OFF。在其他視窗進行的各種監視亦將全部停止。重新開始 監視時,請於同步結束後進行。

3. 結束監視時,移除 [開始遙控監視 ]的勾選。

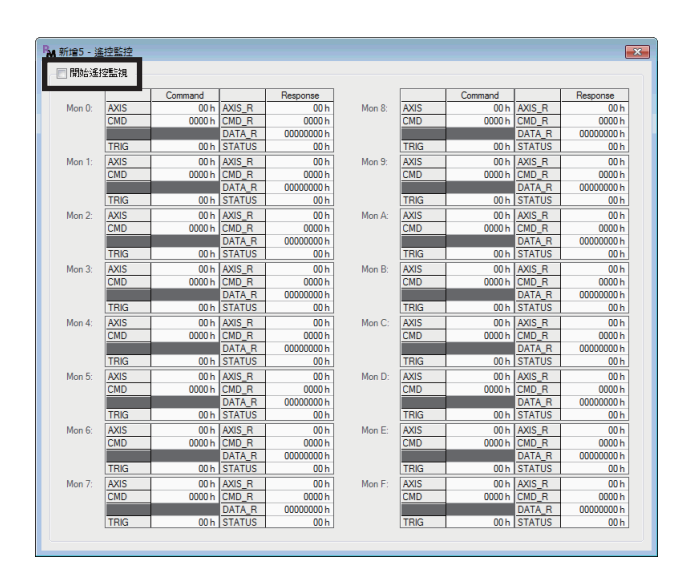

# <span id="page-40-0"></span>**10 調整功能**

<span id="page-40-1"></span>使用 MEXE02說明調整對象產品的方法。

### **10-1 波形監視**

可利用波形確認馬達速度和 I/O信號的狀態。 關於波形監視的活用方法,請參閱 [P.50](#page-49-1)。

1. 點選工具列的 [波形監視 ]或快捷鍵的 [波形監視 ]。 點選工具列的 [波形監視 ]或快捷鍵的 [波形監視 ]。<br>將顯示波形監視的視窗。 **2009年 2009年 2009年 2009年 2009年 2009年 2009年 2009年 2009年 2009年 2009年 200** 

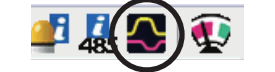

公波形監視

2. 點選「開始波形監視」。

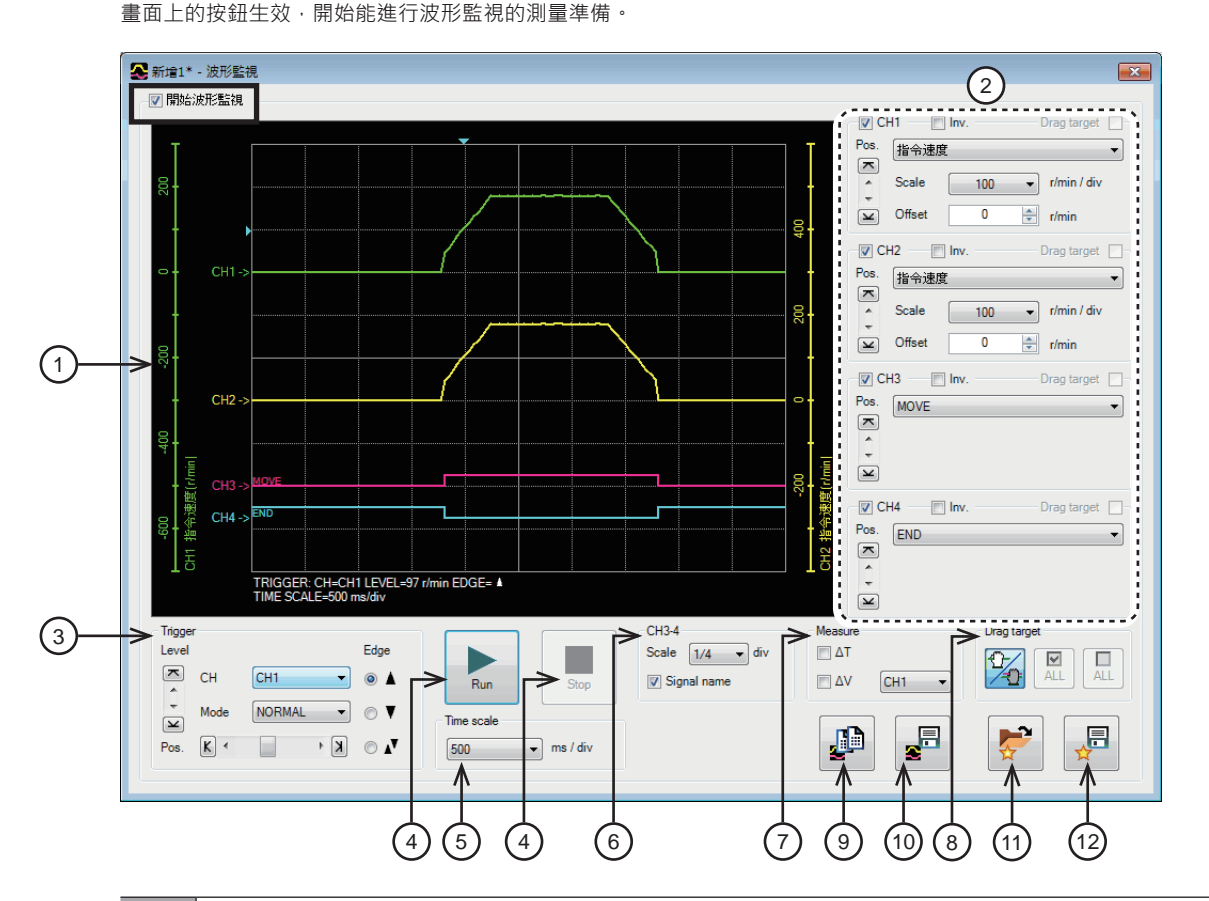

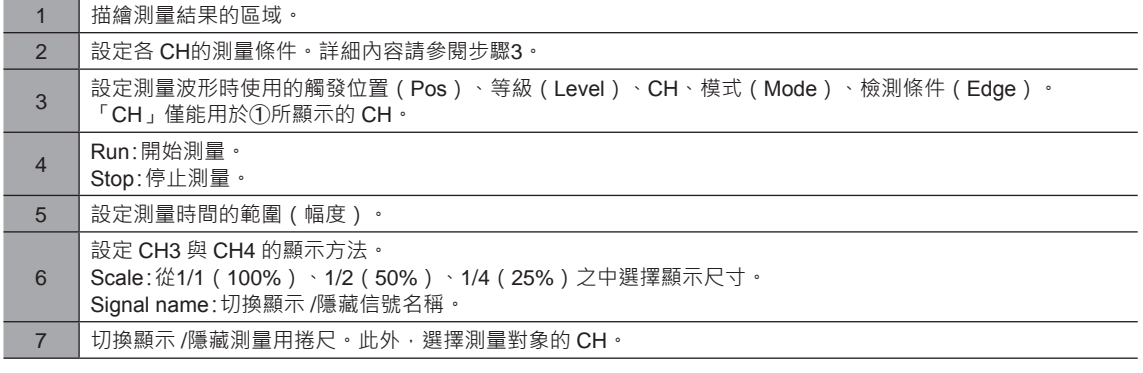

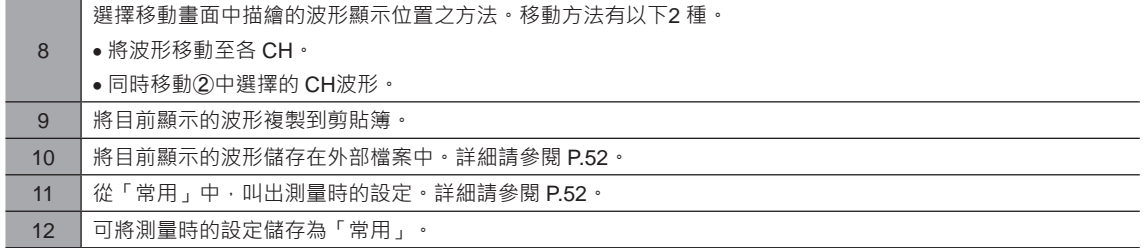

波形監視中,可能使編輯中的資料與對象產品的資料同步。 資料未同步 同步放進 時,將顯示以下視窗。請選擇同步方法,點選 [OK]。

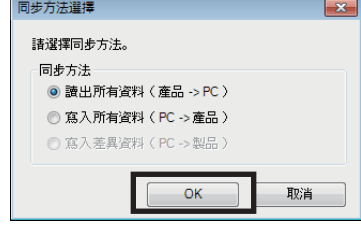

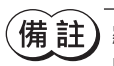

顯示上述視窗時,目前進行的所有通訊功能將 OFF。在其他視窗進行的各種監視亦將全部停止。重新開始 監視時,請於同步結束後進行。

3. 設定各 CH的測量條件。

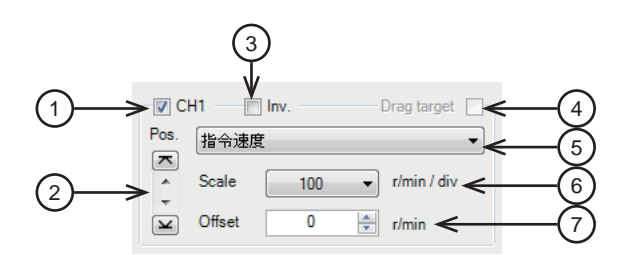

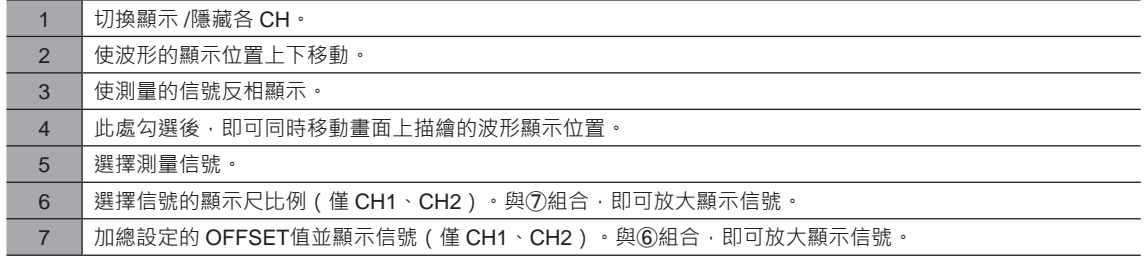

4. 點選 [Run]。

開始測量波形。

- 5. 測量中點選 [Stop], 即結束波形測量。 於 Trigger的 Mode中選擇「SINGLE」時,若波形描繪結束,測量也會自動結束。
- 6. 結束測量波形時,取消 [開始波形監視 ]的勾選。

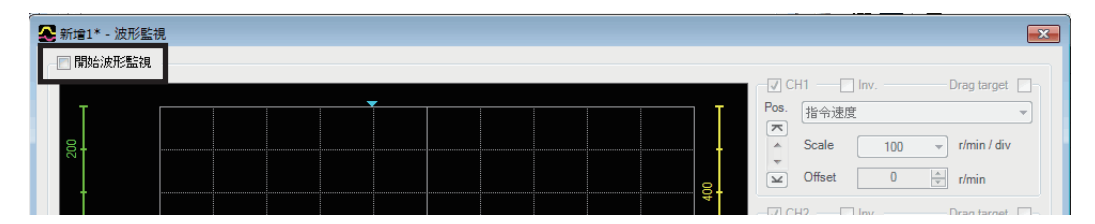

# <span id="page-42-0"></span>**11 診斷功能**

進行 Alarm監視和 Warning監視, 即可確認對象產品的異常或故障原因。

### **11-1 Alarm監視**

可依最新至最舊的順序確認最多10件 Alarm履歷。此外, AZ系列中,亦可確認 Alarm發生時執行的運轉和輸出入信號的狀態。

1. 點選工具列的 [Alarm監視 ]或快捷鍵的 [Alarm監視 ]。 點選工具列的 [Alarm監視 ]或快捷鍵的 [Alarm監視 ]。<br>將顯示 Alarm監視的視窗。

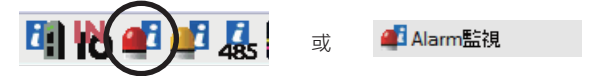

2. 點選 [開始 Alarm監視 ]。

開始 Alarm監視。 顯示目前發生中的 Alarm、以及過去發生的 Alarm。點 選所顯示的 Alarm後,將顯示原因與處置。

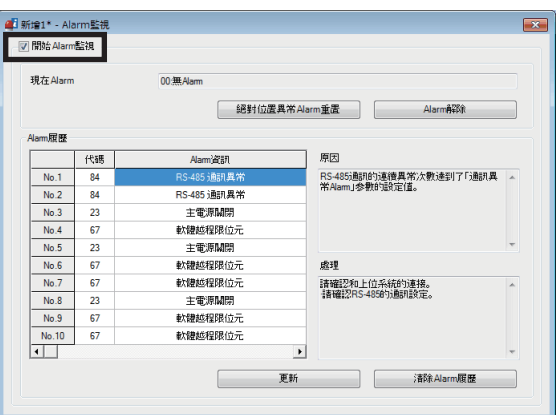

在 Alarm監視中,編輯中的資料和對象產品的資料可能 同步。資料未同步時, 將顯示以下視窗。請選擇同步 方法,點選 [OK]。

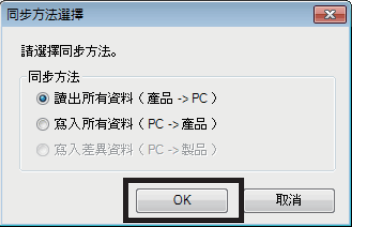

(備註)

顯示上述視窗時,目前進行的所有通訊功能將 OFF。在其他視窗進行的各種監視亦將全部停止。重新開始 監視時,請於同步結束後進行。

3. 結束監視時,移除 [開始 Alarm監視 ]的勾選。

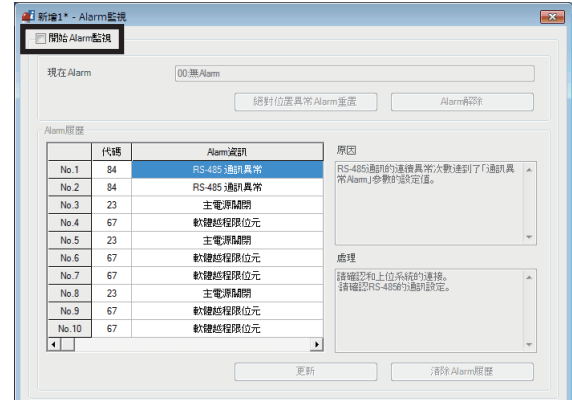

# <span id="page-43-0"></span>**11-2 Warning監視**

可依最新至最舊的順序確認最多10 件 Warning履歷。

- 1. 點選工具列的 [Warning監視 ]或快捷鍵的 [Warning監視 ]。 點選工具列的 [Warning監視 ]或快捷鍵的 [Warning監視 ]。 | | | | 1 | 全工工工工厂 ass | | | | | | | 或<br>將顯示 Warning監視的視窗。
- 2. 點選 [開始 Warning監視 ]。

Warning監視開始。

將顯示現在發生中的 Warning、及過去發生的 Warning。 點選所顯示的 Warning, 將顯示原因與處置。

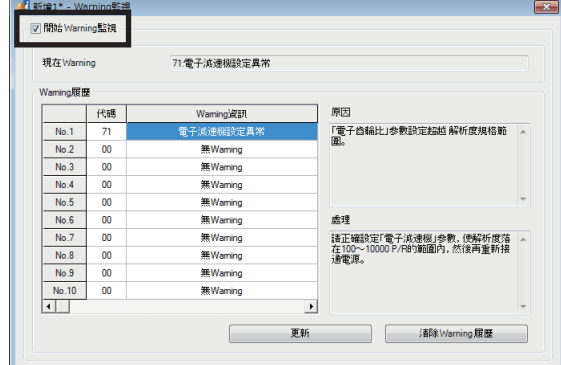

BWarning監視

在 Warning監視中,編輯中的資料和對象產品的資料可能 同步。資料未同步時,將顯示以下視窗。請選擇同步方法, 點選 [OK]。

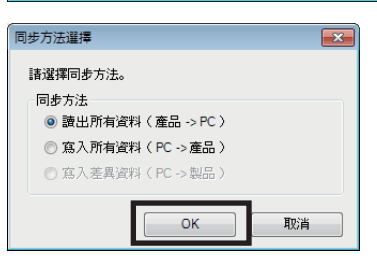

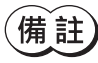

顯示上述視窗時,目前進行的所有通訊功能將 OFF。在其他視窗進行的各種監視亦將全部停止。重新開始 監視時,請於同步結束後進行。

3. 結束監視時,移除 [開始 Warning監視 ]的勾選。

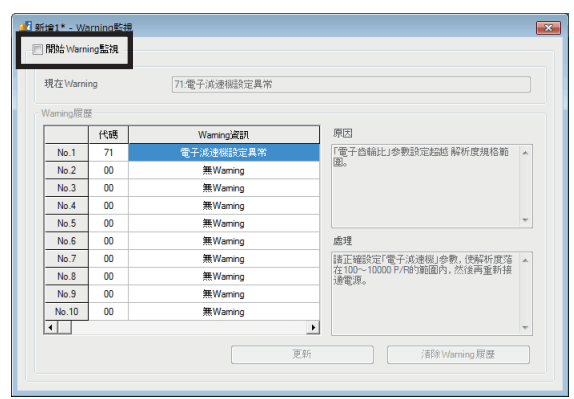

# <span id="page-44-0"></span>**11-3 RS-485 通訊監視**

可依最新至最舊的順序確認最多10件錯誤的履歷。此外, AZ系列中, 亦可確認 RS-485 通訊時的接收資料。

1. 點選工具列的 [RS-485 通訊監視 ]或快捷鍵的 [RS-485 通訊監視 ]。 將顯示 RS-485 通訊監視的視窗。

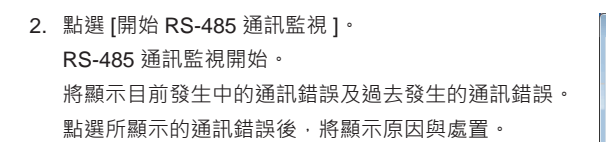

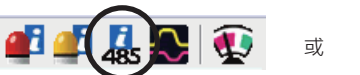

& RS-485通訊監視

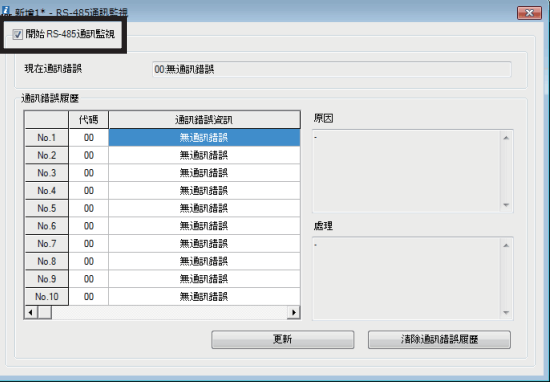

3. 結束監視時,移除 [開始 RS-485 通訊監視 ]的勾選。

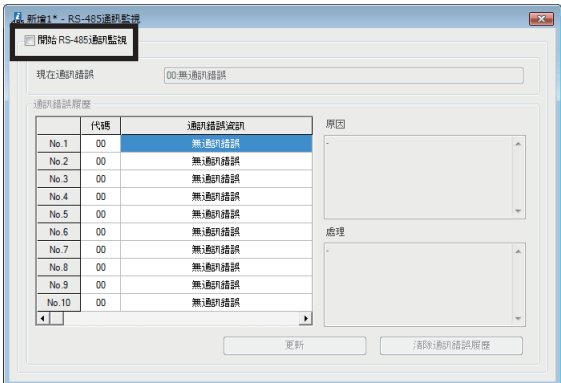

# <span id="page-45-0"></span>**12 活用** MEXE02

<span id="page-45-1"></span>介紹 MEXE02的活用案例。

### **12-1 透過** MEXE02**運轉馬達**

可透過 MEXE02運轉馬達。連接上位系統前,可確認馬達動作。

此外,亦可進行運轉資料的示教。不需要與上位系統連接,但請連接對象產品的電源。 使用的功能為示教・遙控運轉。示教・遙控運轉時,可進行以下運轉。

- 定位運轉
- 原點復歸運轉
- ZHOME運轉
- JOG運轉
- 示教
- $(\textbf{\textit{ }}\widehat{\mathbf{H}}\widehat{\mathbf{H}})$  示教·遙控運轉與 I/O測試無法同時執行  $\cdot$ 
	- 進行運轉前,請設定必要的資料,並寫入對象產品中。
	- 開始運轉時,請將電源連接至對象產品,使示教·遙控運轉為有效。詳細請參閱 [P.32](#page-31-1)。

#### **▉ 定位運轉**

可使用寫入對象產品中的運轉資料運轉馬達。

- 1. 以運轉資料 No.設定欲執行的運轉資料編號。
- 2. 點選 [定位運轉開始 ]。

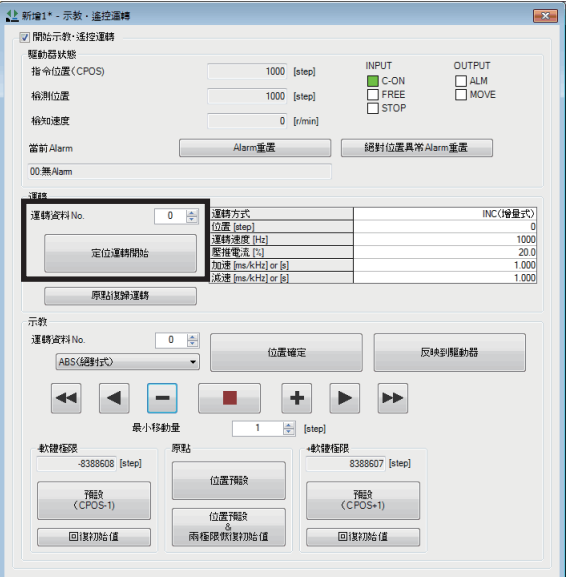

3. 點選 [是 ]。 所選擇的運轉資料 No.之定位運轉將開始。

途中停止運轉時,點選 [停止]。

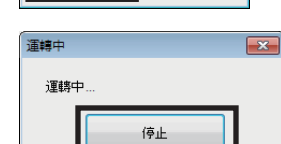

將開始定位運轉。<br>是否繼續?

 $\overline{\mathbb{R}}$ 

 $\mathbb{E}(\mathsf{N})$ 

警告

A

是(Y)

#### **▉ 原點復歸運轉**

- 1. 點選 [原點復歸運轉 ]。
- 2. 點選 [是 ]。 開始原點復歸運轉。

途中停止運轉時,點選 [停止]。

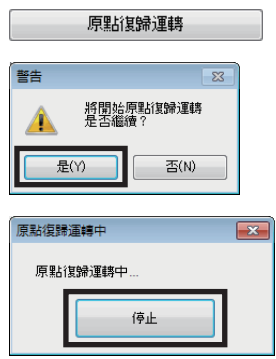

 $\sqrt{2}$ 

#### **▉ ZHOME運轉**

進行機械原點(ZHOME)復歸的運轉。

- 1. 點選 [ZHOME運轉 ]。
- 2. 點選 [是 ]。 ZHOME運轉開始。

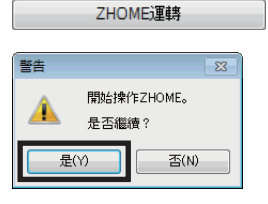

途中停止運轉時,點選 [停止 ]。

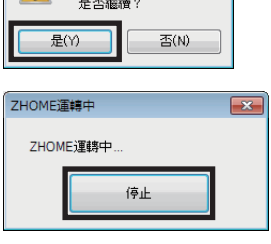

#### **▉ JOG運轉**

以連續運轉或設定的最小移動量運轉馬達。 JOG運轉的方法因產品而異。

JOG運轉使用以下按鈕進行。JOG運轉速度可利用參數變更。

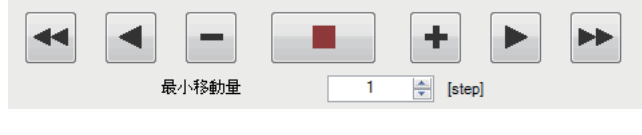

 $\overline{\phantom{0}}$ :依 JOG運轉速度朝−方向移動。

:依 JOG運轉速度的1/10 的速度朝−方向移動。

:依最小移動量朝−方向移動。

■ :立即停止運轉。

◀ -

÷, :依最小移動量朝 +方向移動。

 $\blacktriangleright$ :依 JOG運轉速度的1/10 的速度朝 +方向移動。

:依 JOG運轉速度朝 +方向移動。 $\blacktriangleright$ 

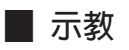

可一面運轉馬達,一面將馬達現在位置設定在運轉資料中。

- 1. 利用手動或 JOG運轉變更馬達現在位置。 請一邊確認「驅動器狀態」的「指令位置(CPOS)」, 一邊調整位置。
	- INPUT<br>
	C-ON<br>
	IFREE<br>
	ISTOP OUTPUT<br>ALM<br>D MOVE 指令位置(CPOS) 1000 [step] 検測位置 000 Ister 以 JOG運轉驅動時,請使用 JOG運轉按鈕。 給補清度  $\overline{0}$  [r/min] Alarm重置 网络对位置具常Alarm重置 當前Alam  $00.35$  Alam 運邮  $\begin{array}{|c|c|c|}\hline 0 & \doteq& \begin{array}{|c|c|}\hline \textbf{2}\textbf{1}\textbf{2}\textbf{3}\textbf{5} & \textbf{5} \textbf{6} \textbf{6} \textbf{7} \textbf{8} & \textbf{8} \textbf{8} \textbf{8} \textbf{9} \textbf{10} \textbf{10} \textbf{10} \textbf{10} & \textbf{10} \textbf{10} \textbf{10} \textbf{10} \textbf{10} \textbf{10} & \textbf{10} \textbf{10} \textbf{10} \textbf{10} \$ INC(增量式) 運精資料No  $\begin{array}{c}\n 0 \\
	 1000 \\
	 20.0 \\
	 1.000 \\
	 1.000\n \end{array}$ 定位運轉開始 原點復歸運轉  $\sqrt{2}$ 元数 運動資料N  $\overline{0}$  $\frac{1}{2}$ 位置確定 ABS(経動技 JOG運轉按鈕 $\blacktriangleleft$  $\vert \blacktriangleleft \vert$  $\Box$ ٠ ÷  $\blacktriangleright$  $\blacktriangleright\blacktriangleright$ .<br>Kata 軟體極限 原點 ·軟體極限 。<br>8388607 [step] -<br>-8388608 [step] 位置預設 - 預設<br>(CPOS-1) (CPOS+1) 位置預設 回復初始值 雨極限燃候初始值 回復初始值 示数 <sub>小呼和</sub><br>運轉資料 No 位置確定 反映到驅動器 ABS(経對式)<br>不說定運轉方式 **ABS (SE a** –  $+$ ϶

 $\mathbb{R}^2$ 

1 新增1\* - 示教 · 遙控運轉

■ 開始示教·逢控運轉 **EFALZZLAN** 

- 2. 在「示教」的「運轉資料 No.」中選擇運轉資料 No.。
- 3. 選擇運轉方式,點選 [位置確定]。 運轉方式可時,運轉資料 No.中設定的方式將直接使用。新的位置資訊設定在所 選擇的運轉資料 No.中。
- 4. 將示教資料設定在對象產品中時,點選 [反映到驅動器]。
- 5. 點選 [是 ]。 資料將寫入對象產品中。

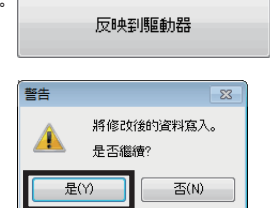

只是點選 [位置確定],並不會寫入對象產品中。請務必執行 [反映到驅動器]。

備註 連接(連線)中無法編輯運轉方式與位置以外的資料。上述資料請在切斷(離線)狀態下編輯。

## <span id="page-48-0"></span>**12-2 軟體極限的示教**

可一面運轉馬達,一面將馬達現在位置設定為軟體限制值。

1. 將示教・遙控運轉設為有效。

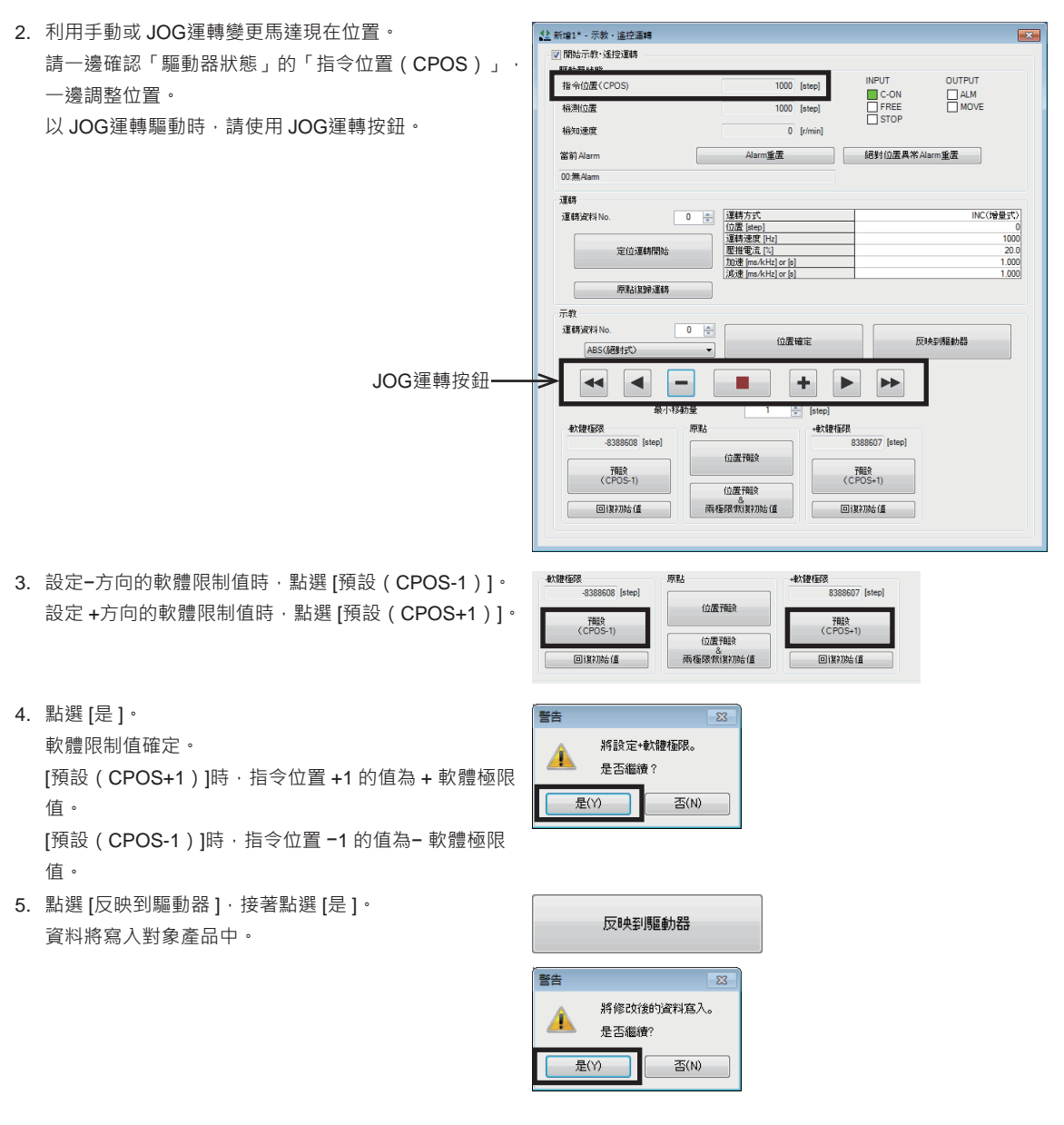

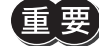

▎只是點選 [預設(CPOS-1)]或 [預設(CPOS+1)] · 無法寫入對象產品中。請務必執行 [反映到驅動器 ] 。

## <span id="page-49-0"></span>**12-3 波形監視的活用**

<span id="page-49-1"></span>基本波形監視的方法請參閱 [P.41](#page-40-1)。

作為波形監視的活用案例 ·此處使用 AZ系列脈波列輸入型 /內藏定位功能 /RS-485 附通訊脈波列輸入型的書面 ·介紹以下內容。 • 放大波形資料加以顯示。

- 將波形的描繪位置整合複數 CH一起移動。
- 以影像儲存波形測量結果。
- 以資料儲存波形測量結果。

#### **▉ 放大波形顯示**

可放大測量的部份波形資料加以顯示。

例如,以下介紹放大顯示 CH1 中測量檢測速度時最高值附近的方法。

1. 進行波形的測量。 此處測量 CH1 的檢測速度為例。

2. 在「Measure」中選擇 [CH1], 勾選 ΔV。

其結果, 得知 CH1 的最高值在300 r/min附近。

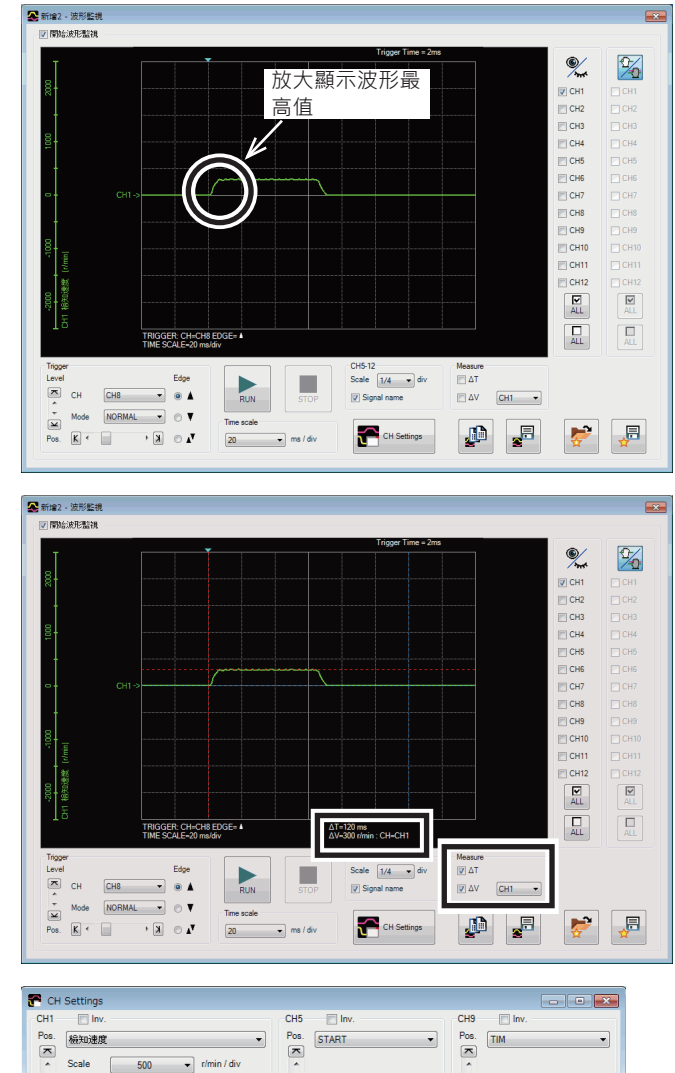

3. 點選 [CH Settings]。 將顯示 CH Settings畫面。

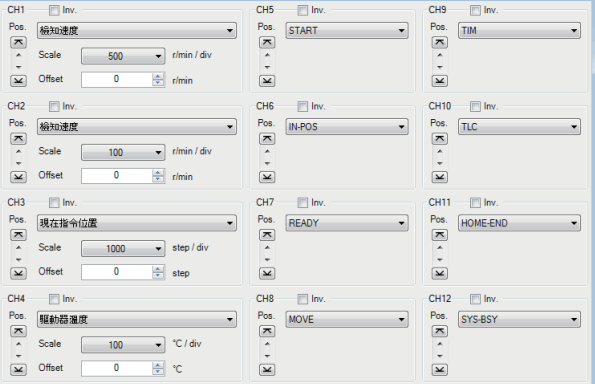

4. 在 CH1 的「Offset」中輸入擴大時的中心值。 此處為了放大最高值附近,輸入步驟2 的測量結 果300 (r/min)。

CH Settings  $CH1$  $\Box$  Inv

 $\sum$  Offset

CH Settings

檢知速度

 $\sqrt{ }$ 

 $\boxed{\phantom{000}\phantom{000}\phantom{000}\phantom{000}\phantom{000}\phantom{000}\phantom{000}}$  r/min

Pos.

 $\begin{array}{c}\n\boxed{7} \\
\end{array}$ Scale

5. 變更 CH1 的「Scale」。 此處調整縱軸每1 刻度的速度為例。

以 OFFSET值中輸入的值為中心, 波形擴大顯 示。

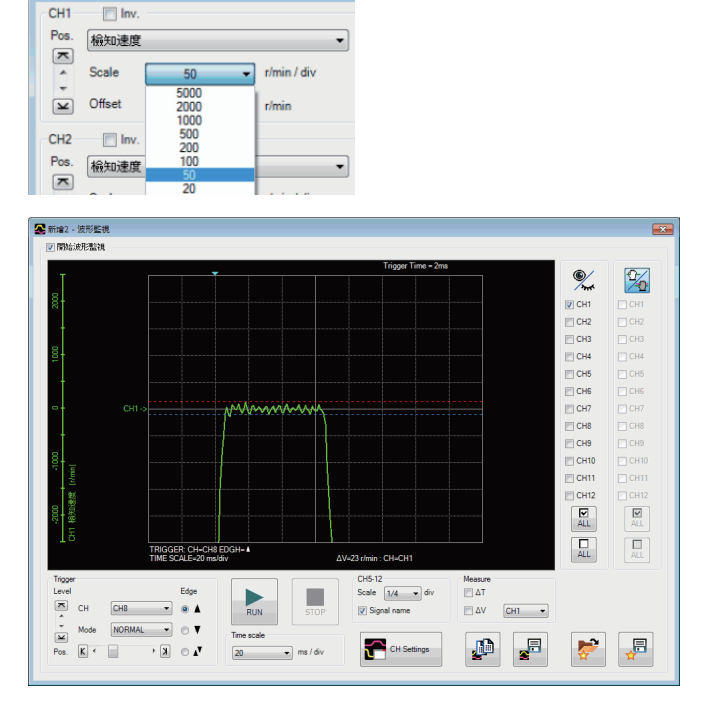

#### **▉ 同時移動波形的描繪位置**

在畫面上移動波形線,即可變更顯示位置。 以下介紹同時移動複數 CH線的方法。

1. 波形測量後,點選波形監視畫面右上方的 按鈕。

按鈕變為

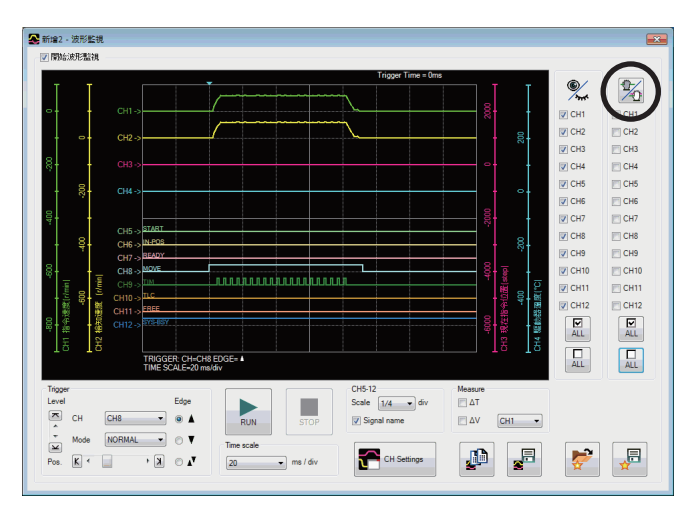

- 2. 點選欲同時移動的 CH。 欲同時移動所有波形的線時,請點選 **E** 。可 選擇所有的 CH。
- 3. 在畫面上拖曳波形線,朝縱向移動。 選擇的 CH同時移動。

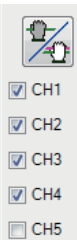

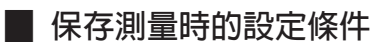

可將測量時的設定儲存為「我的最愛」。

- 1. 點選波形監視畫面的 [保存我的最愛數據 ]。
- 2. 輸入資料名稱,點選 [保存]。 亦可在意見欄中記載備忘。

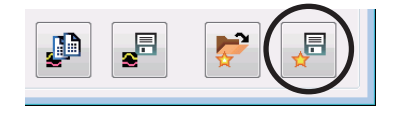

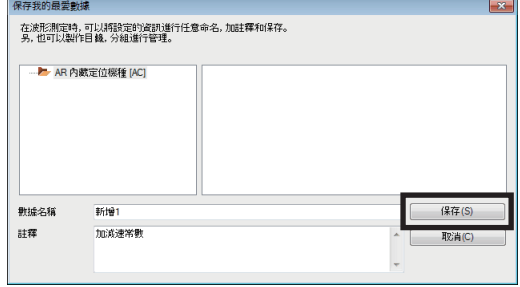

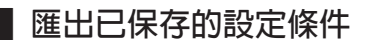

<span id="page-51-1"></span>從「我的最愛」中,匯出測量時的設定。

- 1. 點選波形監視畫面的 [匯出我的最愛數據 ]。
- 2. 選擇欲匯出的資料,點選 [打開]。 匯出的設定條件將反映到波形監視畫面中。

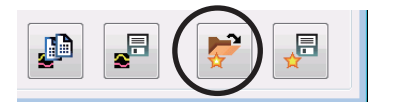

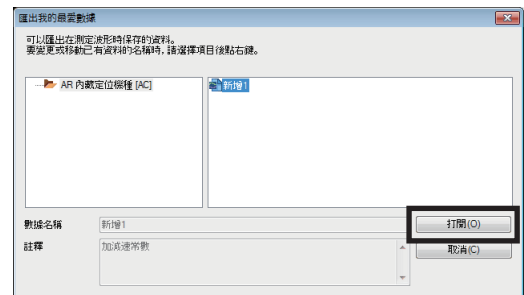

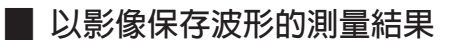

<span id="page-51-0"></span>以點陣圖格式儲存現在顯示的波形。

- 1. 點選波形監視畫面的 [保存波形 ]。
- 2. 輸入檔名,將檔案種類設為點陣圖格式 (\*.bmp),點選 [存檔 ]。 波形以點陣圖格式的影像保存。

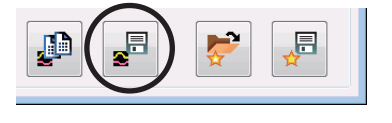

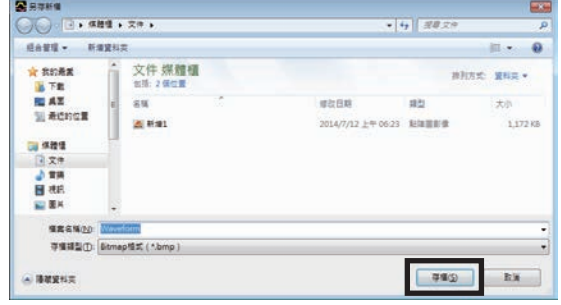

### <span id="page-52-0"></span>**▉ 以 CSV格式保存波形的測量結果**

以 CSV格式保存現在顯示的波形。

- 1. 點選波形監視畫面的 [保存波形 ]。
- 2. 輸入檔名, 將檔案種類設為 CSV格式 ( \*.csv ), 點選 [存 | 檔 ]。 波形以 CSV格式保存。

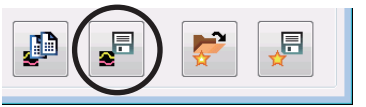

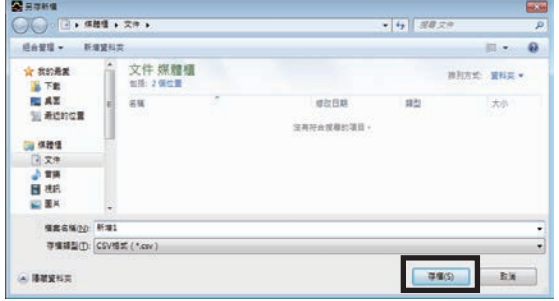

### **12-4 檢查對象產品的配線**

使用 I/O測試, 即可執行輸入信號的監視與輸出信號的強制輸出。確認輸出入信號的配線和網路 I/O的動作時相當方便的功能。

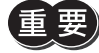

**)I/O**測試中,可將輸出信號強制 ON/OFF。因此,與對象產品連接的其他機器可能動作。請確認周圍狀況, 確保安全後再進行。

|<br>|V||開始||O測信

INPUT<br>
I IN IN IN IN IN IN IS<br>
I IN IN 5<br>
I IN 17<br>
I IN 7

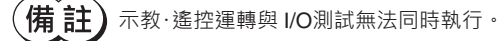

1. 點選工具列的 [I/O測試 ]圖示或快捷鍵的 [I/O測試 ]。 點選工具列的 [I/O測試 ]圖示或快捷鍵的 [I/O測試 ] 。<br>將顯示 I/O測試的視窗。 ねんない こうこうこう こうこうこう すい

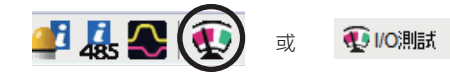

 $\begin{array}{c}\n\Box +LS \\
\Box +LS \\
\Box\n\end{array}$ 

2. 點選 [開始 I/O測試 ]。

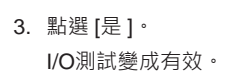

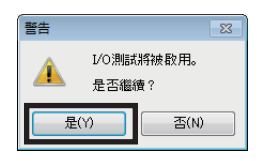

4. 從外部切換輸入信號的 ON/OFF。

在畫面上對應的「INPUT」的 會產生變化。

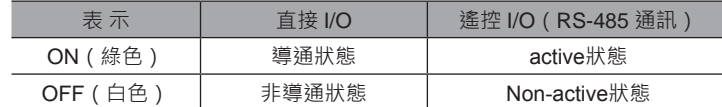

5. 切換輸出信號的 ON/OFF時,在畫面上點選「OUTPUT」的  $\Box$ 

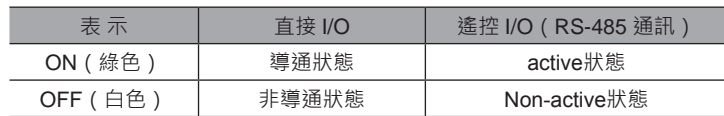

**Ext** 

<span id="page-53-0"></span>6. 結束 I/O測試時,移除 [開始 I/O測試 ]的勾選。

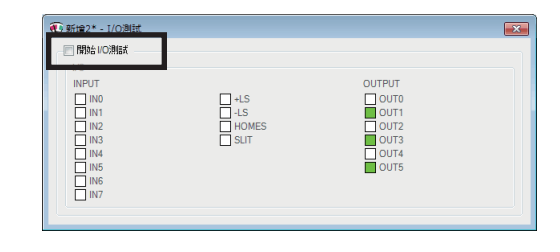

# **12-5 利用資料寫入時的警告功能**

可以僅用於能夠針對馬達和驅動器設定任意名稱(用戶名稱)的產品。 若先設定好用戶名稱,將 MEXE02的資料寫入對象產品中時,可防止針對錯誤產品覆蓋資料的狀況。 此處使用 AZ系列脈波列輸入 /內藏定位功能 /RS-485 附通訊脈波列輸入型的畫面進行說明。

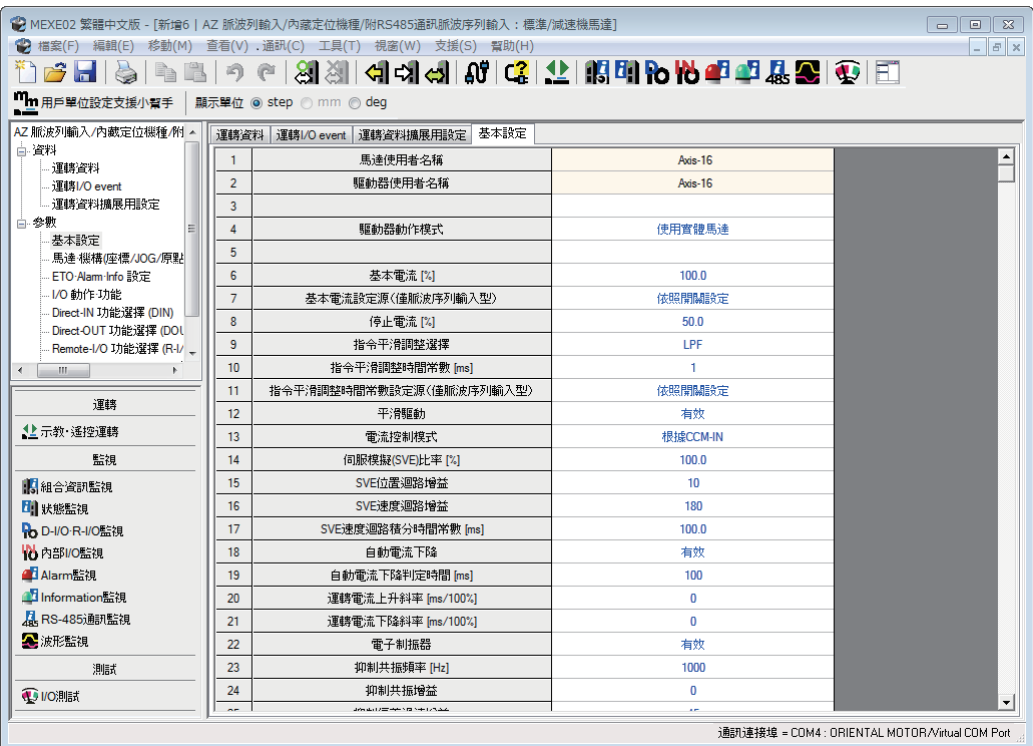

1. 點選 [工具 ]選單的 [選項 ]。 將顯示「選項」對話框。

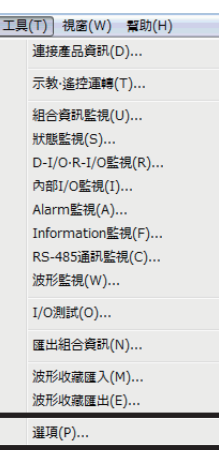

<span id="page-54-0"></span>2. 從「寫入資料時警告」中,選擇進行比較的用戶名稱,然後 點選 [OK]。

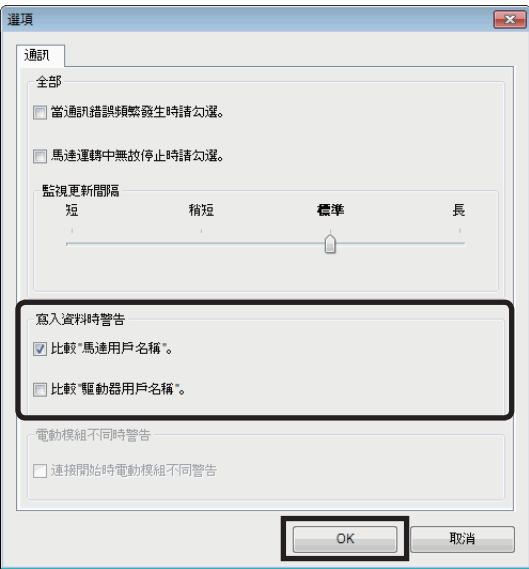

**▉ 寫入資料時**

資料寫入時, MEXE02與對象產品的用戶名稱不同時, 將顯示以下 訊息。 確認對象產品後,請點選 [是 ]或 [否 ]任一項。 [是 ]:寫入資料。 [否 ]:中止寫入資料。

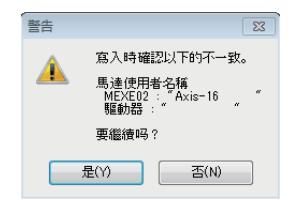

### **12-6 更新對象產品的韌體**

可使用 MEXE02更新對象產品的韌體。

此處使用 AZ系列脈波列輸入 /內藏定位功能 /附 RS-485 通訊功能脈波列輸入型的畫面進行說明。

- 韌體更新可在 [支援 ]選單中,[韌體更新 ]上顯示的對象產品上執行。
	- 請先停止馬達後再更新韌體。
	- 關於對象產品的最新韌體版本,請至本公司網站確認。
- 1. 點選 [支援 ]選單的 [AZ驅動器韌體更新 ]。
- 2. 點選 [OK]。
- 3. 點選 [是 ]。 開始韌體更新。

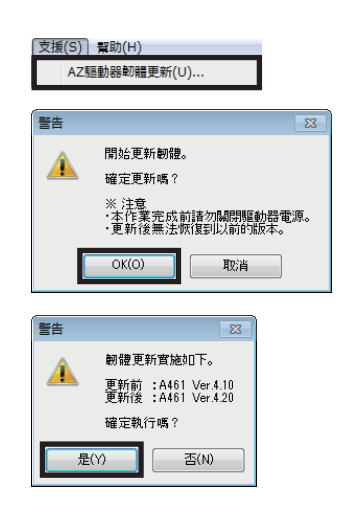

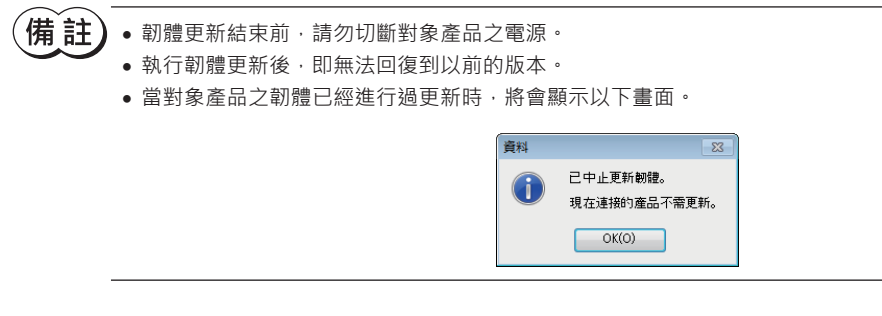

4. 完成後,點選 [OK]。

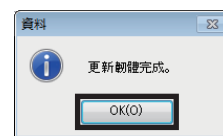

對象產品之韌體版本可從組合資訊監視畫面確認。

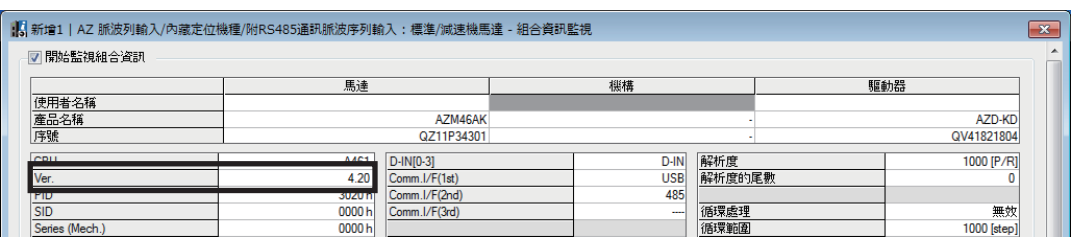

[**備 註)** 即使更新了韌體, 運轉資料與參數仍會保持更新前的設定。

# <span id="page-56-0"></span>**13 故障檢修**

# **13-1 錯誤訊息的確認**

MEXE02使用中若發生故障,將在畫面中顯示錯誤訊息。 根據錯誤訊息的內容,有時還會顯示「處理」。點選「處理」後,將顯示錯誤的詳細內容。請確認畫面,正確做出處理。

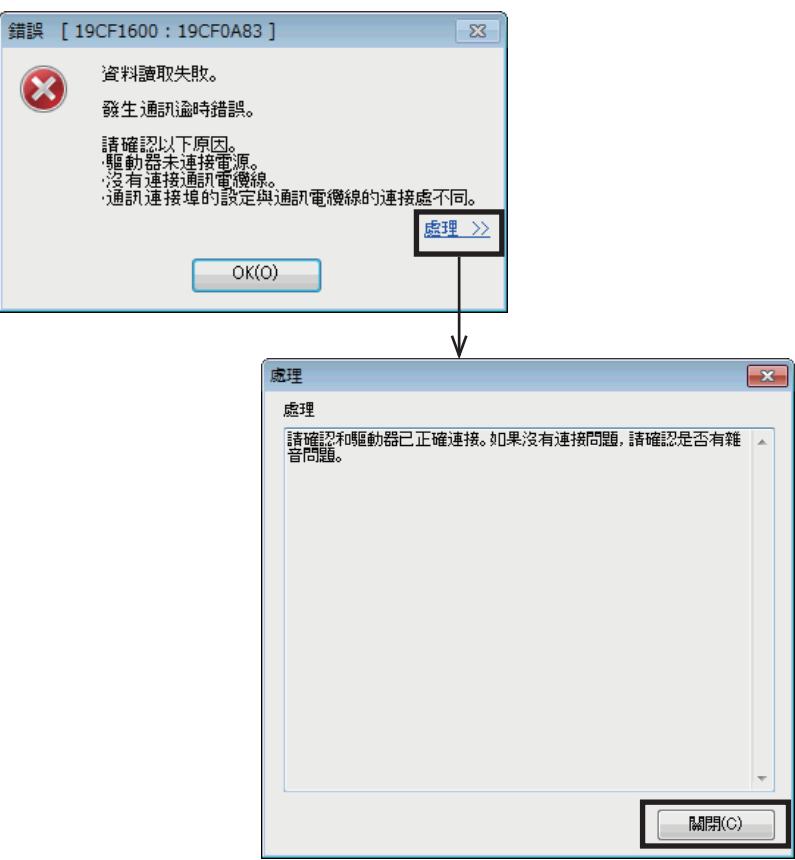

# <span id="page-57-0"></span>**13-2 容易發生的錯誤**

此處說明容易發生的錯誤及其因應方法。

#### **▉ 通訊失敗**

進行資料的讀取、寫入、監視、測試時,可能顯示以下錯誤訊息,不會開始通訊。

#### **例:進行資料讀取後**

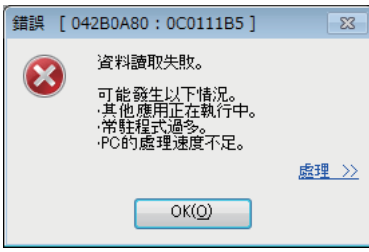

利用以下步驟進行設定,可能解決問題。

1. 點選 [工具 ]選單的 [選項 ]。 將顯示「選項」對話框。

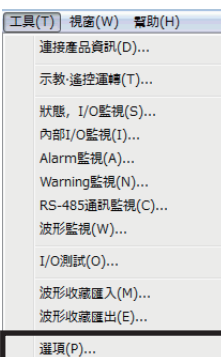

2. 點選「馬達運轉中無故停止時請勾選。」,接著點選 [OK]。

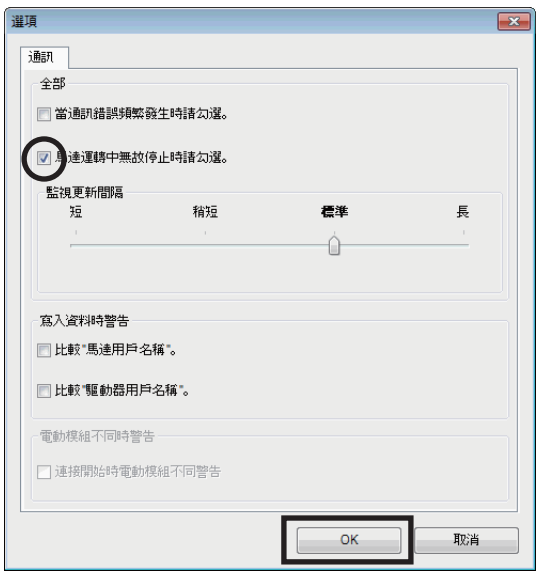

進行上述步驟後,仍未能解決問題時,可能是以下原因。請進行適當處置。

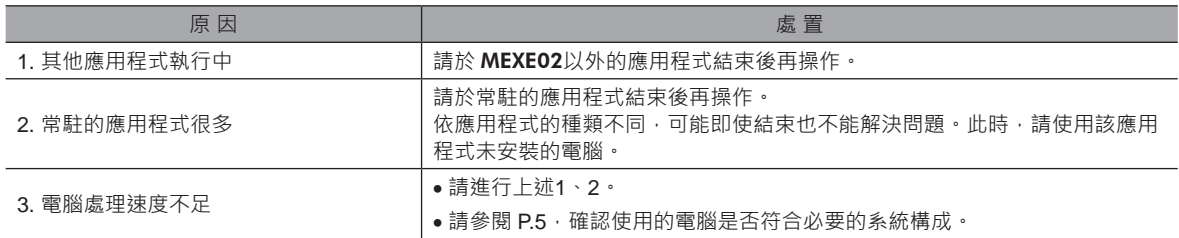

#### **▉ 發生通訊超時錯誤**

對象產品接通電源,通訊埠選擇正確仍無法通訊時,請執行以下步驟。

1. 點選 [工具 ]選單的 [選項 ]。 將顯示「選項」對話框。

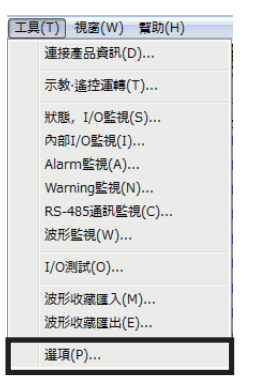

2. 點選「當通訊錯誤頻繁發生時請勾選。」,接著點選 [OK]。

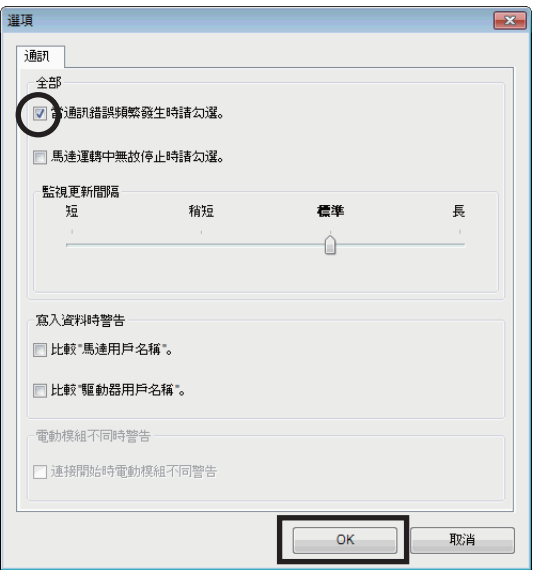

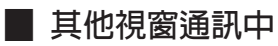

開始監視、測試時,可能顯示以下錯誤訊息,不會開始通訊。

#### **例:進行波形監視後**

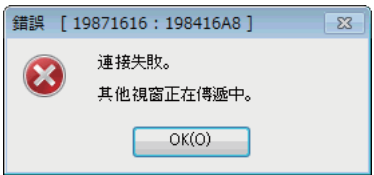

可能在其他資料設定畫面中執行通訊功能。在一個畫面中執行通訊功能的期間,無法在其他畫面中使用通訊功能。請利用以 下步驟進行確認。

1. 點選 [視窗 ]選單。 將顯示目前已開啟的畫面一覽表。

- [視窗(W)] 幫助(H) 上下並排顯示(H) 左右並排顯示(V) 重叠顯示(C) 1新增1 √ 2 新增2
- 2. 選擇其他畫面,確認是否為線上狀態。 線上狀態時, 請點選工具列的 [切斷 (離線) ]圖示, 並解除 通訊。

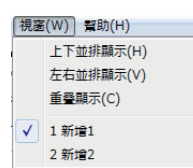

#### **▉ 通訊中無法編輯**

編輯資料時,可能顯示以下錯誤訊息。

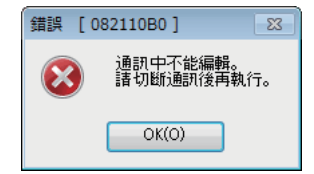

執行通訊功能的期間,無法編輯資料。 請點選工具列的 [切斷(離線)]圖示,解除通訊。可編輯資料。

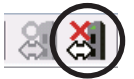

- 本使用說明書的一部分或全部內容禁止擅自轉載、拷貝。 因損壞或遺失而需要新置使用說明書時,請向本公司營業據點索取。
- 使用說明書中所記載的情報、回路、機器及裝置,若在使用方面出現與之相關的工業產權上的問題,本公司不承擔任何責任。
- 製品的性能、規格及外觀因改進之需,有可能未經預告而有所變化,請予以理解。
- 為了使使用說明書的內容儘可能正確,我們已經做了最大努力,萬一您發現有甚麼問題或錯誤、遺漏之處,請與客戶諮詢中心聯絡。
- Orientalmotor 是東方馬達株式會社在日本及其他國家的註冊商標或商標。

Microsoft、Windows為美國 Microsoft Corporation在美國及其他國家的註冊商標或商標。

Intel、Core為美國 Intel Corporation在美國及其他國家的註冊商標或商標。

CC-Link是 CC-Link協會的註冊商標。

EtherCAT®為經德國 Beckhoff Automation GmbH授權的已取得專利技術與註冊商標。

EtherCAT® is registered trademark and patented technology, licensed by Beckhoff Automation GmbH, Germany. 其他製品名稱、公司名是各公司的註冊商標或商標。本說明書中記載了其他公司的製品名稱,目的僅為推薦,並不保證這些製品的性能。 東方馬達株式會社對其他公司的製品的性能不承擔任何責任。

© Copyright ORIENTAL MOTOR CO., LTD. 2015

2020 年6 月製作

#### 台灣東方馬達股份有限公司

Tel:0800-060708 www.orientalmotor.com.tw

东方马达株式会社 香港分公司

Tel:+852-2427-9800

ORIENTAL MOTOR ASIA PACIFIC PTE.LTD. Singapore

Tel:1800-8420280 www.orientalmotor.com.sg ORIENTAL MOTOR (MALAYSIA) SDN BHD. Tel:1800-806161 www.orientalmotor.com.mv ORIENTAL MOTOR (THAILAND) CO., LTD. Tel:1800-888-881 www.orientalmotor.co.th

欧立恩拓电机商贸(上海)有限公司 Tel:400-820-6516 www.orientalmotor.com.cn ORIENTAL MOTOR (INDIA) PVT LTD. Tel:+91-80-41125586 www.orientalmotor.co.in INA ORIENTAL MOTOR CO., LTD. Korea Tel:080-777-2042 www.inaom.co.kr ORIENTAL MOTOR CO., LTD. Headquarters Tokyo, Japan Tel:03-6744-0361 www.orientalmotor.co.ip